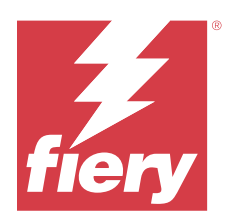

# Fiery IQ

Fiery IQ 是一套云应用程序和服务, 其中包含一系列面向打印服务提供商的网络应用程序。

Fiery IQ 应用程序套件上的网络应用程序可简化和改进打印操作。您可通过远程监控打印机来减少停机时间并 提高生产率。Fiery IQ 提供打印生产分析,以让您能够做出更明智、更灵通的决策。

您可以使用现有的 Fiery 帐户登录 Fiery IQ 或创建新的 Fiery 帐户以访问 Fiery IQ 云服务。有关详细信 息,请参阅 [使用 Fiery 帐户凭据访问 Fiery IQ](#page-1-0)(第 2 页)。

Fiery IQ 包含以下云应用:

**•** Fiery Dashboard

实时快速获取当天关键生产指标的概览。

- **•** EFI Cloud Connector 将打印机连接至 Fiery IQ。
- **•** Fiery ColorGuard 使用精简的颜色验证流程,在 Fiery Driven 设备上实现一致、精确的颜色质量。

注释: 您可以购买订阅以激活 Fiery ColorGuard。

**•** Fiery Manage

远程监控打印机并对其进行故障排除,识别阻碍生产的活动,并使机群符合公司的标准操作程序。

注释: 您可以购买订阅以激活 Fiery Manage。

- **•** EFI Go 在您的移动设备上检查打印机状态、审阅提交的作业并查看历史记录。
- **•** Fiery Insight 通过精确的生产追踪实现打印机的利用率和利润最大化。
- **•** Fiery Notify 订阅定期生产报告和生产受阻事件的警告。

# 支持的浏览器和操作系统

Fiery IQ 云应用程序和服务套件支持下面列出的浏览器和操作系统。

### 浏览器

- **•** Google Chrome
- **•** Microsoft Edge
- <span id="page-1-0"></span>**•** Mozilla Firefox
- **•** Safari 11 或更高版本

### 操作系统

注释: Fiery IQ 客户端应用程序仅支持 x64 位操作系统。

- **•** Mac OS X 10.15 或更高版本
- **•** Microsoft Windows 10 或更高版本

### 清晰度

- **•** 公司(或称客户)是使用一个或多个 Fiery IQ 应用程序的实体。 创建公司帐户时,请指定公司名称、实际地址,以及在默认情况下,至少一个身为公司帐户的所有者的用 户。指定公司详情也有助于确定后续时间点可能与同一公司帐户相关联的其他用户。
- **•** 将为使用 Fiery IQ 云的每个公司创建一个租户帐户。
- **•** 用户即租户帐户内的个人。拥有用户帐户的用户将使用与用户权限相关联的唯一登录名登录到 Fiery IQ。 租户管理员可自行决定创建其他用户帐户。 用户属性包括名字和姓氏、公司(用户所属的租户帐户)、用户角色和分配的打印机(可以是单个打印机或 打印机集合)。
- **•** Fiery IQ 管理员用户在 Fiery IQ 中具有管理员权限。Fiery IQ 管理员用户可以管理用户、群组、设备、 公司等。 Fiery IQ 管理员用户还可以将管理员权限授予租户帐户中的其他用户。
- **•** 群组是一个实体,用于授予用户对租户中已注册设备的访问权限。 Fiery IQ 管理员用户可以通过群组分配用户,以便仅让指定用户可访问特定设备。
- **•** 设备是通过 Fiery 服务器连接到 Fiery IQ 云的打印机。

# 支持的打印设备

Fiery IQ 支持运行 Fiery 系统软件 FS150/150 Pro 及其更高版本的 Fiery 服务器。

### 使用 Fiery 帐户凭据访问 Fiery IQ

创建新 Fiery 帐户需要有效的电子邮件地址。

您可以使用现有的 Fiery 帐户登录 Fiery IQ 或创建新的 Fiery 帐户以访问 Fiery IQ 云服务。

现有 Fiery 帐户必须与公司关联才能访问 Fiery IQ 云服务。当您使用现有 Fiery 帐户登录时, 请继续执行 步骤 [7\(](#page-2-0)第 3 页) 以更新公司信息。

- **1** 从浏览器中转到 <https://iq.fiery.com>。
- **2** 单击注册。
- **3** 在文本框中键入您的信息。

注释:标有星号 \* 的文本字段是必填项。

#### <span id="page-2-0"></span>**4** 单击继续。

- Fiery IQ 会将包含六位数代码的注册电子邮件发送至您的电子邮件地址。
- 5 要验证您的电子邮件地址,请输入六位数代码并单击继续。

注释: 如果您没有收到登记电子邮件, 请检查您的垃圾邮件文件夹。

- **6** 单击继续。
- **7** 输入您的公司信息,然后单击继续。

注释: 标有星号 \* 的文本字段是必填项。

- **8** 执行以下操作之一:
	- **•** 如果您想要加入现有公司帐户,请单击请求加入。 Fiery IQ 会向公司管理员发送请求。当公司管理员批准此请求后,您便可以访问 Fiery IQ 。
	- **•** 如果您想创建自己的公司帐户,单击创建公司帐户。
- **9** 如果需要,请单击继续。

**10** 如有必要,请使用您的 Fiery 帐户凭据登录 Fiery IQ。

**11** 按照屏幕上的说明将打印机连接至 Fiery IQ。 有关如何使用 EFI Cloud Connector 连接打印机的详细信息,请参见 [EFI Cloud Connector](#page-13-0) (第 14 页)。

# 更新帐户设定

您可以在 Fiery IQ 中更新或查看个人信息、密码、公司资料和多帐户信息。

- **1** 使用您的 Fiery 帐户凭据登录 Fiery IQ。 将显示 Fiery Dashboard。
- 2 单击 <sup>3</sup> 右上角并选择用户设定。
- **3** 根据需要修改以下信息:
	- **a)** 在相应的小组件中单击编辑以修改您的个人或公司资料。
	- **b)** 如果要删除与 Fiery 帐户关联的公司,请单击离开公司,然后单击确认。

注释:只有管理员和操作员用户才能离开公司。如果最后一个管理员用户离开公司,公司帐户将被删除, 公司帐户中的其他用户无法使用 Fiery IQ。

**c)** 如果您想要更改 Fiery 帐户的密码,单击更改密码然后按照屏幕上的说明操作。

**d)** 如果要删除您的 Fiery 帐户,请单击**删除我的帐户**,按照屏幕上的说明进行操作,然后键入您通过电子 邮件收到的六位数一次密码 (OTP)。

注释: 如果最后一个管理员用户删除了其 Fiery 帐户, 则公司帐户将被删除, 并且公司帐户中的其他用 户将无法使用 Fiery IQ。

e) 如果要修改电子邮件喜好设定,单击电子邮件通知喜好设定,根据您的喜好选中或清除该复选框,然后单 击确认。

# Fiery Dashboard

登录 Fiery IQ 云应用程序后, 您可以查看 Fiery Dashboard。

从 Dashboard, 您可以:

- **•** 查看所有打印机当日的摘要,包括以下详细信息:
	- **•** 设备总数 Fiery IQ 中注册的所有打印机。
	- **•** 错误设备 当前处于错误状态的打印机数量。
	- **•** 脱机设备 当前脱机的打印机数量。
	- **•** 已打印作业数 所有打印机已打印的作业数。
	- **•** 用户总数 在 Fiery IQ 中注册的用户数。
	- **•** 利用率 显示在水平栏上的所有打印机的累计利用率,可根据打印机状态(例如闲置、错误、打印中、 已断开等)显示使用时间。
- **•** 访问以下云应用:
	- **•** ColorGuard
	- **•** Insight
	- **•** Manage
	- **•** Notify
- **•** 通过以下任一种方式查看所有打印机的当日摘要,及其当前状态和详细信息:
	- 网格视图 此为 Dashboard 上的默认视图。您可以通过单击 · 来访问打印机摘要的网格视图。 每个网格会显示单台打印机及其当前状态和以下打印属性:
		- **•** 已打印作业数 打印机已打印的作业数。
		- **•** 印刷量 所有已打印作业的已打印页数。
		- **•** 彩色印刷量 所有已打印作业的已打印彩色页数。
		- **•** 黑白印刷量 所有已打印作业的已打印黑白页数。

您可以选择某个网格,以查看所列打印机的其他详细信息。

• 列表视图 - 您可以通过单击 · <sup>IE</sup> 来访问打印机摘要的列表视图。

列表视图会显示所有打印机以及其他打印机详细信息,例如名称、型号、IP 地址、 EFI Cloud Connector 状态、设备状态等等。

您可以从所有设备下拉列表中选择一台打印机。您也可以通过在搜索框中输入打印机名称、型号、IP 地 址、EFI Cloud Connector 状态或设备状态来搜索某台打印机。

要查看所列打印机的其他详细信息,请从列表中选择一行。

# 更改活动应用程序

更改 Fiery IQ 中的活动应用程序。

- **1**
- 从 Fiery IQ 云应用程序中,单击

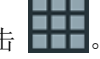

**2** 选择需要的应用程序。 所选应用程序将在当前标签中打开。

# 切换帐户

切换到 Fiery IQ 中分配给用户的其他公司帐户。

注释: 切换帐户功能仅在 Fiery IQ 云应用程序中受支持。

- **1** 从 Fiery IQ 云应用程序中, 单击 $\left(\overline{\mathcal{O}}\right)$ 。
- **2** 单击所需帐户旁边的启动网站按钮。 所选帐户的 Fiery Dashboard 显示在当前标签中。

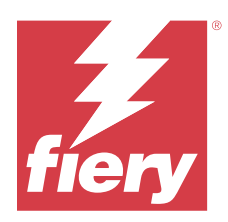

# Fiery Admin console

利用 Fiery IQ 的管理员功能,可跨所有 Fiery IQ 应用程序管理用户和设备。

# 添加新用户

您可以向 Fiery IQ 添加新用户。访问管理控制台需要作为管理员登录。

在 Fiery IQ 中单击 Co 以访问管理控制台。

**2** 单击用户。

**1**

- **3** 单击添加新用户。
- **4** 输入电子邮件地址、名字和姓氏。

**注释: 名字**和**姓氏**字段接受字母数字字符和特殊字符, 最多可包含 128 个字符。

- **5** 选择用户的角色。
	- **•** 管理员有权访问所有打印机和 Fiery IQ 管理员功能。
	- 操作员有权访问管理员分配的打印机, 无权访问 Fiery Manage 和 Fiery IQ 管理员功能。
	- **•** 支持人员可以访问一个或多个公司帐户,并可以访问管理员功能。

注释: 被分配为管理员或操作员角色的现有 Fiery IQ 用户只能被邀请作为支持人员用户加入多个公司帐 户。

注释: 仅被分配为支持人员角色的现有 Fiery IQ 用户可以被邀请作为管理员或操作员用户, 但只能加入一 个公司帐户。

- **6** 单击下一步。
- 7 如果出现提示,请为用户选择用户群组、设备集合或单个设备,然后单击完成。 系统将向新用户发送激活电子邮件。

# 添加新用户组

将新用户组添加到您的公司帐户。

在 Fiery IQ 中单击  $\mathcal{C}_{\bullet}$  以访问管理控制台。

**2** 单击群组。

**1**

**3** 单击添加新群组。

© 2024 Fiery, LLC. 2024 年 3 月 31 日

- **4** 键入新群组的名称。
- **5** 可选:键入新群组的描述。
- **6** 单击下一步。
- **7** 选中要添加到组中的用户、设备集合和单个设备的复选框,然后单击下一步。
- **8** 单击完成。

# 将用户添加到群组

将用户添加到 Fiery IQ 中的群组。 必须先创建用户帐户,然后才能尝试将其添加到用户组。 必须先创建用户组,然后才能添加用户。

注释:只能向用户组添加操作员。

**1**

在 Fiery IQ 中单击 20 以访问管理控制台。

**2** 单击用户。

**3** 选中要添加到特定群组的每个用户所对应的复选框。

- **4** 单击添加到群组。
- **5** 选择所需的用户组。
- **6** 单击完成。

# 更改用户角色

更改 Fiery IQ 中分配给用户的角色。

- **1** 在 Fiery IQ 中单击 20 以访问管理控制台。
- **2** 单击用户。
- **3**

单击用户旁边的更多选项 ( ) 图标。

- **4** 选择 更改角色。
- **5** 修改用户的角色。
- 6 如果要更改为操作员角色,请单击下一步,然后为用户选择用户组、设备集合或单个设备。
- **7** 单击保存。

# 删除用户

- 从 Fiery IQ 中删除用户。
- **1** 在 Fiery IQ 中单击 20 以访问管理控制台。
- **2** 单击用户。
- **3** 单击要删除的用户旁边的更多选项() 2 图标。
- **4** 选择删除。
- 5 在**删除用户**窗口中,单击确定。

# 添加班次

- 在 Fiery IQ 中创建新的班次。
- **1** 在 Fiery IQ 中单击 20 以访问管理控制台。
- **2** 单击班次管理器
- **3** 单击添加新班次。
- **4** 在班次名称字段中,键入首选班次名称。
- **5** 以下列方式之一选择开始时间和结束时间:
	- 单击 → 并调整时间。
	- **•** 单击开始时间或结束时间字段并调整时间。
- 6 在休息日下,选择要从班次中删除的天数。
- **7** 单击保存。

注释: 如果当前班次包含与现有班次相同的名称或计划, 则会出现班次冲突窗口。

**8** 单击完成。

# 删除班次

从 Fiery IQ 删除班次。

**1**

在 Fiery IQ 中,单击 以访问管理功能。

- **2** 单击班次管理器
- **3**

单击要删除的班次旁边的更多选项 ( ) 图标。

**4** 选择删除。

5 在删除班次窗口中,单击是。

### 编辑班次

- 在 Fiery IQ 中编辑班次。
- **1** 在 Fiery IQ 中, 单击 20 以访问管理功能。
- **2** 单击班次管理器

**3** 单击要编辑的班次旁边的更多选项 () 图标。

- **4** 选择编辑。
- 5 在班次名称字段中,键入首选班次名称。
- **6** 以下列方式之一选择开始时间和结束时间:
	- 单击 © 图标并调整时间。
	- **•** 单击开始时间或结束时间字段并调整时间。
- **7** 在休息日下,选择要从班次中删除的天数。
- **8** 单击保存。

注释: 如果当前班次包含与现有班次相同的名称或计划, 则会出现班次冲突窗口。

**9** 单击完成。

# 查看设备详情

查看设备的详细信息,例如墨粉信息、打印机利用情况、作业详细信息等。

- **1** 在 Fiery IQ 中单击 20 以访问管理控制台。
- **2** 单击设备。 然后将显示已注册设备的列表。
- **3** 从此列表中选择一台设备以查看其详细信息。

# 停止跟踪设备

在 Fiery IQ 中停止跟踪活动设备。

- **1** 在 Fiery IQ 中单击 20 以访问管理控制台。
- **2** 单击设备。
- **3** 选择活动标签。

**4**

单击需要停止跟踪的设备旁边的更多选项 ( ) 图标。

- **5** 选择停止跟踪。
- **6** 单击确定。

# 开始跟踪设备

在 Fiery IQ 中开始跟踪非活动设备。

- **1** 在 Fiery IQ 中单击 20 以访问管理控制台。
- **2** 单击设备。
- **3** 选择非活动标签。
- **4** 单击需要跟踪的设备旁边的更多选项()图标。
- **5** 选择开始跟踪。
- **6** 单击确定。

# 删除设备

- 从 Fiery IQ 中永久删除非活动状态的设备
- **1** 在 Fiery IQ 中单击 20 以访问管理控制台。
- **2** 单击设备。
- **3** 选择非活动标签。

```
4
 单击要删除的设备旁边的更多选项 ( ) 图标。
```
**5** 选择 删除。

注释: 如永久删除设备, 则必须联系 Fiery IQ 支持团队才能再次添加该设备。

- **6** 单击是。
- **7** 单击确定。

# 创建设备集合

将设备集合在一起,以简化 Fiery IQ 中的管理。

**1** 在 Fiery IQ 中单击 Co 以访问管理控制台。

- <span id="page-10-0"></span>**2** 单击设备集合。
- **3** 单击新建设备集合。
- **4** 键入名称和描述。
- **5** 单击下一步。
- **6** 选中要添加到集合的每个设备对应的复选框。 注释: 选择设备型号以筛选设备列表。
- **7** 单击下一步。
- **8** 单击完成。

# 指定公司设定

管理员可以在 Fiery IQ 中指定公司跟踪设定。

- **1** 在 Fiery IQ 中单击 20 以访问管理控制台。
- **2** 单击公司设定。
- **3** 选择或清除以下选项的复选框以指定设定:
	- **•** 跟踪作业名称
	- **•** 跟踪用户名称
	- **•** 显示缩略图

注释:默认全选所有设定。当管理员清除某个设定的复选框时,此设定无法发送到云端。

**4** 单击保存。

# 针对 Fiery IQ 应用程序许可打印机

Fiery IQ 应用程序 Fiery Manage 和 Fiery ColorGuard 要求每台打印机都具有相应的许可证。

Fiery Manage 和 Fiery ColorGuard 为您的帐户提供 30 天的免费试用。试用许可证允许您在试用期间连接所 有受支持的打印机。在 30 天的试用期结束后,您必须使用许可证激活代码 (LAC) 单独激活每个打印机才能访 问 Fiery Manage 或 Fiery ColorGuard。

注释: 请联系您的 Fiery 供应商以购买 Fiery IQ 应用程序许可证或续订许可证。

### 查看许可证

您可以在 Fiery License Manager 中查看您的 Fiery IQ 应用程序许可证。

**1**

在 Fiery IQ 中单击 Co 以访问管理控制台。

**2** 单击许可证管理器。

- **3** 您可以通过以下方式之一查看已激活的 Fiery IQ 许可证:
	- **•** 在其小组件上查看每个应用程序的可用许可证和已分配的许可证。
	- **•** 在任何应用程序小组件上单击管理,以查看所选应用程序的许可设备。

### 添加新许可证

您可以为打印机添加 Fiery Manage 或 Fiery ColorGuard 许可证。

- **1** 在 Fiery IQ 中单击 Co 以访问管理控制台。
- **2** 单击许可证管理器。
- **3** 单击激活许可证。
- 4 在输入许可证代码窗口中, 在文本字段中键入您的 LAC, 然后单击继续。
- **5** 单击完成。

# 分配许可证

为您的打印机分配许可证。

- **1** 在 Fiery IQ 中单击 20 以访问管理控制台。
- **2** 单击许可证管理器。
- **3** 在您要分配许可证的应用程序小组件上单击管理。
- 4 选择可用许可证标签,然后单击可用许可证旁的 | <sup>@</sup> × |。
- **5** 选择分配许可证以选择设备。
- **6** 选中要为其分配可用许可证的设备名称旁边的复选框。
- **7** 单击分配许可证 许可证的过期日期会显示在过期日期一列中。

### 移除许可证

您可以在许可证管理器中移除分配到打印机的 Fiery IQ 应用程序许可证。

- **1** 在 Fiery IQ 中单击 Co 以访问管理控制台。
- **2** 单击许可证管理器。
- **3** 在您要移除许可证的应用程序小组件上单击管理。
- 4 选择**已分配许可证**标签,然后单击已分配许可证旁的 | ® × |。

选择释放此许可证 。

单击确认 。

<span id="page-13-0"></span>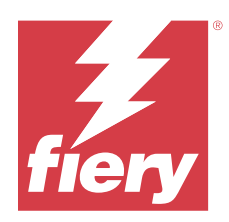

# EFI Cloud Connector

EFI Cloud Connector 会将打印机连接到 Fiery IQ 服务。 Fiery IQ 是为打印服务提供商提供的云应用程序套件。 使用 EFI Cloud Connector,您可以管理、注册和跟踪打印机以及与 Fiery IQ 服务和 Web 应用的连接。

# 支持的打印设备

EFI Cloud Connector 支持 Fiery 服务器运行 Fiery 系统软件 FS150/150 Pro 及其更高版本。

# 客户端桌面的必备条件

下表列出了软件和硬件的最低要求:

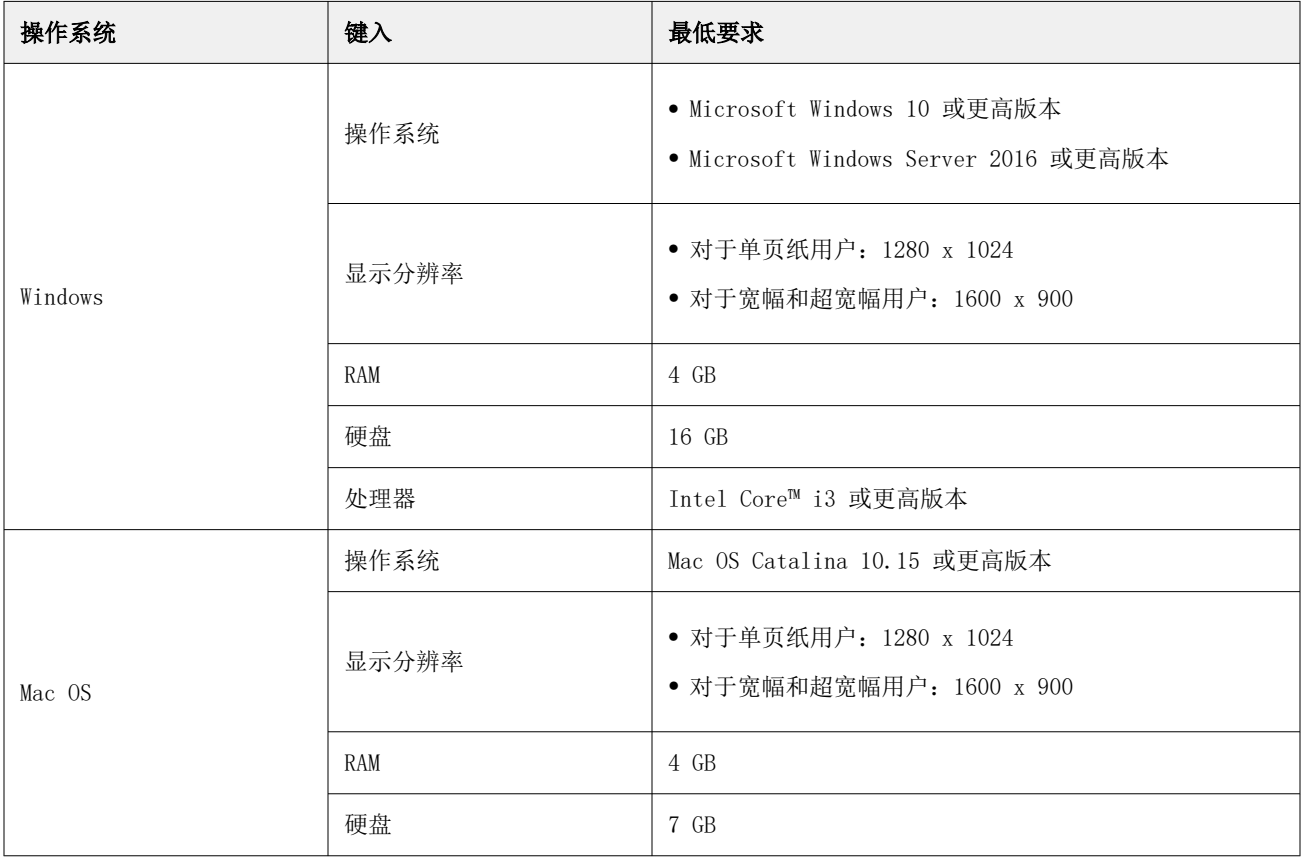

# <span id="page-14-0"></span>安装

适用于由 Fiery 驱动的单张纸打印机的 EFI Cloud Connector 可以下方任意一种方式安装:

**•** Fiery 服务器

在 Fiery 服务器上安装 EFI Cloud Connector,然后使用已安装的 EFI Cloud Connector 注册相同的服务 器。

**•** 客户端桌面

在 Windows 或 Mac OS 桌面上安装 EFI Cloud Connector,可注册最多 10 台 Fiery 服务器。

注释:只能在客户端桌面或 Fiery 服务器上安装一个 EFI Cloud Connector 的实例。

#### Fiery 推荐的网络拓扑结构

为获得最佳连接性,Fiery 建议在连接至互联网的 Fiery 服务器上安装 EFI Cloud Connector。有关详细信 息,请参阅 将 EFI Cloud Connector 安装在 Fiery 服务器上(第 15 页)。

如果 Fiery 服务器没有连接互联网,则 Fiery 建议在通过局域网 (LAN) 与 Fiery 服务器连接的 Windows 或 Mac OS 桌面端上安装 EFI Cloud Connector。有关详细信息,请参阅 [在客户端桌面上安装 EFI Cloud](#page-15-0) [Connector\(](#page-15-0)第 16 页)。

### 将 EFI Cloud Connector 安装在 Fiery 服务器上

在与互联网相连接的 Fiery 服务器上安装 EFI Cloud Connector。

**1** 对于 Fiery Command WorkStation v7.0 或更高版本:

**a)** 启动 Fiery Command WorkStation v7.0 或更高版本。

**b)** 单击服务器。

**c)** 单击 Fiery IQ。

**d)** 在 Fiery IQ 管理窗口中,启用 Fiery 服务器旁边的切换按钮以连接到 Fiery IQ。

e) 如果出现提示, 请单击**立即重新引导**。

**2** 对于 Fiery Command WorkStation v6.8 或 v6.7:

注释: 如果您使用的是 Fiery Command WorkStation v6.6 或更早的版本, 请通过 PS 修补程序在 Fiery 服务器上安装 EFI Cloud Connector。联系 [Fiery IQ 支持团队](https://www.efi.com/support-and-downloads/product-support/)进行安装。

**a)** 启动 Fiery Command WorkStation v6.8 或 v6.7。

#### **b)** 单击服务器。

**c)** 选择 EFI IQ > 更新 Fiery 服务器。

将开始下载并安装 EFI Cloud Connector。

**d)** 如果您的 Fiery 服务器已预装有 EFI Cloud Connector,请选择 EFI IQ > 连接到 EFI IQ。

注释:EFI Cloud Connector 上会预装有 FS500/500pro 及更高版本的 Fiery 服务器。

### <span id="page-15-0"></span>在客户端桌面上安装 EFI Cloud Connector

在通过 LAN 连接到您的 Fiery 服务器的 Windows 或 Mac OS 桌面上安装 EFI Cloud Connector。

在 Fiery IQ 中单击 Co 以访问管理控制台。

**2** 单击设备。

**1**

- **3** 单击 如何添加更多打印机。
- **4** 按照屏幕说明进行操作,并回答问题。

注释: 如果您使用的是 Fiery Command WorkStation v6.7 或更高版本, 请参阅 [将 EFI Cloud Connector](#page-14-0) [安装在 Fiery 服务器上](#page-14-0)(第 15 页)。

**5** 单击 Windows 或 Mac,以下载并安装 EFI Cloud Connector。

### 跟踪 EFI Cloud Connector 的状态

以下列表描述了打印机在 EFI Cloud Connector 上的不同跟踪状态:

- **•** 活动:打印机正在主动向您的 Fiery IQ 云端发送数据。
- **•** 进行中:打印机正在连接到您的 Fiery IQ 云端。
- **•** 重复:打印机已经由另一台 EFI Cloud Connector 连接至您的 Fiery IQ 云端。
- **•** 拒绝:Fiery IQ 拒绝启动追踪的请求。
- **•** 删除:打印机已从您的 Fiery IQ 云端中删除。请联系 Fiery IQ 支持团队,重新开始跟踪此打印机。
- **•** 被动:EFI Cloud Connector 没有将数据发送到您的 Fiery IQ 云端。

# 代理设置配置

将代理设定配置为通过防火墙使用 EFI Cloud Connector 连接到 Fiery IQ。 EFI Cloud Connector 和 Fiery 服务器必须位于同一代理网络中。

- **1** 从下列其中一个位置启动 EFI Cloud Connector:
	- **•** Windows:开始 > Fiery > EFI Cloud Connector
	- **•** Mac OS:转至 > 应用程序 > Fiery > EFI Cloud Connector

注释: 您可以在浏览器中从<http://localhost:11214> 访问 EFI Cloud Connector。

- **2** 点击配置代理设定。
- **3** 在代理设定窗口中,选择使用代理。
- **4** 选择 自动 作为代理安全方法。
- **5** 在文本字段中指定以下信息:
	- **•** 代理服务器名称
	- **•** 端口
	- **•** 代理用户名
	- **•** 代理密码
- **6** 单击测试。 如果代理配置测试通过,则会在代理设定窗口中显示一条消息。
- **7** 单击保存。

# 注册 Fiery 服务器

将 Fiery 服务器通过 EFI Cloud Connector 连接到 Fiery IQ。

每个 Fiery 服务器必须联机。

EFI Cloud Connector 应安装在与所连接的 Fiery 服务器同时运行的系统上。

如果系统托管的 EFI Cloud Connector 处于关闭状态,则通过 EFI Cloud Connector 连接的 Fiery 服务器将 显示为离线。

- **1** 从下列其中一个位置启动 EFI Cloud Connector:
	- **•** Windows:开始 > Fiery > EFI Cloud Connector
	- **•** Mac OS:转至 > 应用程序 > Fiery > EFI Cloud Connector

注释: 您可以在浏览器中从<http://localhost:11214> 访问 EFI Cloud Connector。

- **2** 单击添加设备并输入 Fiery 服务器的名称或 IP 地址。
- 3 输入 Fiery 服务器的 Fiery 管理员密码, 然后单击注册。
- 4 如果您想要添加另一台 Fiery 服务器, 请单击**添加另一个**, 若非如此则单击完成。

注释:您最多可以添加 10 台 Fiery 服务器。

- **5** 输入您的 Fiery 帐户凭据。
- **6** 单击登录。
- **7** 单击完成。

# 停止追踪 Fiery 服务器

停止跟踪 EFI Cloud Connector 中的 Fiery 服务器,以断开相关打印机与 Fiery IQ 云服务的连接。 注释: 断开连接的打印机仍是在 Fiery IQ 中注册的。

- **1** 从下列其中一个位置启动 EFI Cloud Connector:
	- **•** Windows:开始 > Fiery > EFI Cloud Connector
	- **•** Windows:EFI Cloud Connector 桌面图标
	- **•** Mac OS: 转至 > 应用程序 > Fiery > EFI Cloud Connector
- **2** 导航到要移除的 Fiery 服务器。
- **3** 单击 。
- **4** 单击是。
- 取消激活 EFI Cloud Connector

取消激活 EFI Cloud Connector 以从 Fiery IQ 与列出的打印机断开。

注释: 断开连接的打印机仍是在 Fiery IQ 中注册的。

- **1** 从下列其中一个位置启动 EFI Cloud Connector:
	- **•** Windows: 开始 > Fiery > EFI Cloud Connector
	- **•** Windows:EFI Cloud Connector 桌面图标
	- **•** Mac OS: 转至 > 应用程序 > Fiery > EFI Cloud Connector
- **2** 单击您的用户名。

注释: 您的用户名称是与您的 Fiery 帐户相关联的电子邮件地址。

- **3** 单击取消激活 ECC。 EFI Cloud Connector 重新启动。
- **4** 关闭 EFI Cloud Connector 窗口。

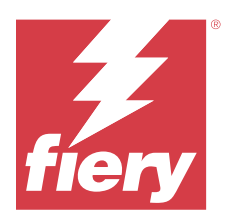

# Fiery ColorGuard

Fiery ColorGuard 可以使您轻松检查并保持 Fiery Driven 打印机上颜色的一致性和准确性。

使用 Fiery ColorGuard, 您可以创建颜色验证或重新校准排程, 以便在需要验证或重新校准特定系统时自动提 示操作员。使用支持的内联测量仪器时,验证和重新校准会自动执行,无需任何用户输入。操作员可以快速、 轻松地验证颜色,并且结果会自动上传,供生产经理审核。可以通知操作员何时重新校准。您可以查看单个验 证的详情,多台打印机的比较,以及一段时间内的验证趋势,并根据需要计划重新校准,以确保您的 Fiery Driven 打印机提供一致的颜色质量。

对于每台打印机,您可以在 Fiery ColorGuard 网络应用程序中针对可选验证预设计划验证和/或重新校准。然 后,Fiery ColorGuard Client 应用程序将在排程待处理时通知打印机操作员,并允许操作员通过客户端应用 程序工作流程来验证或重新校准打印机、纸张、墨粉或墨水的组合。

在验证工作流程中,客户端应用程序打开 FieryMeasure,操作员使用其测量打印的色块布局。接下来,Fiery Verify 接收来自 FieryMeasure 的测量值并显示结果的摘要。它还提供对结果进行的分析。客户端应用程序可 将验证结果上传到网络应用程序,在那里可以对其进行审查、分析,与其他结果进行比较,以确定各种趋势。

在重新校准工作流程中,客户端应用程序打开 Fiery Calibrator,操作员使用该应用程序重新校准 Fiery Driven 打印机的色彩输出。Fiery Calibrator 使用 FieryMeasure 作为重新校准工作流程的一部分。

要开始在 Fiery Driven 打印机上保持一致、精确的颜色,请使用以下 Fiery ColorGuard 应用程序:

- **•** <https://iq.fiery.com/colorguard/>的 Fiery ColorGuard 网络应用程序会安排 Fiery ColorGuard Client 应用程序上待完成的验证、专色验证和重新校准,并跟踪验证结果。专色验证可以从 Fiery Spot Pro 启动。
- **•** Fiery ColorGuard 客户端应用程序与 Fiery Command WorkStation 集成:通知打印机操作员何时验证颜 色、验证专色或重新校准色彩输出,使用 FieryMeasure 打印并测量色彩输出,在 Fiery Verify 中显示结 果,并将验证结果上传至 Fiery ColorGuard 网络应用程序。

# Fiery ColorGuard 网络应用程序

在 Fiery ColorGuard 网络应用程序的帮助下,您可以创建颜色验证或重新校准排程,以便在需要进行验证或 重新校准特定系统时自动提示操作员。

操作员可以快速、轻松地验证颜色,并且结果会自动上传,供生产经理审核。可以通知操作员何时重新校准。 您可以查看单个验证的详情,多台打印机的比较,以及一段时间内的验证趋势,并根据需要计划重新校准,以 确保您的 Fiery Driven 打印机提供一致的颜色质量。对于每台打印机,您可以在 Fiery ColorGuard 网络应 用程序中针对可选验证预设计划验证和/或重新校准。

您可以从 <https://iq.fiery.com/colorguard/>访问 Fiery ColorGuard 网络应用程序。

# 支持的浏览器和操作系统

Fiery ColorGuard 网络应用程序支持下面列出的浏览器。Fiery ColorGuard 客户端应用程序支持下面列出的 操作系统。

### 浏览器

- **•** Google Chrome
- **•** Microsoft Edge
- **•** Mozilla Firefox
- **•** Safari 11 或更高版本

# 操作系统

注释: Fiery ColorGuard 客户端应用程序仅支持 x64 位操作系统。

- **•** Mac OS X 10.15 或更高版本
- **•** Microsoft Windows 10 或更高版本

# Fiery ColorGuard 支持的测量仪器

Fiery ColorGuard 需要一个测量仪器来测量打印输出,以进行颜色验证。Fiery ColorGuard 支持下面列出的 测量仪器。

### 支持的测量仪器

- **•** EFI ES-2000
- **•** EFI ES-3000
- **•** EFI ES-6000(以太网)
- **•** EFI ES-6000 (USB)
- **•** X-Rite i1iSis
- **•** X-Rite i1iSis XL
- **•** X-Rite i1Pro
- **•** X-Rite i1Pro 2
- **•** X-Rite i1Pro 3
- **•** X-Rite i1Pro 3+
- **•** X-Rite i1iO
- **•** X-Rite i1iO 2
- **•** X-Rite i1iO 3
- **•** X-Rite i1iO 3+
- **•** Barbieri Spectropad(仅带 USB 接口)
- **•** Barbieri Spectro LFP
- **•** Barbieri Spectro LFP qb
- **•** Barbieri Spectro Swing
- **•** Konica Minolta FD-5BT
- **•** Konica Minolta FD-9
- **•** Konica Minolta FD-9,配备自动送纸器
- **•** Konica Minolta MYIRO-1
- **•** Konica Minolta MYIRO-9
- **•** Konica Minolta MYIRO-9,配备自动送纸器
- **•** 以下内联测量仪器仅支持验证、重新校准和基准验证:
	- **•** Canon iPRC10000VP 系列内联
	- **•** Xerox iGen 内联分光光度计
	- **•** Xerox Full Width Array
	- **•** Konica Minolta IQ-501
- **•** 以下内联测量仪器仅支持重新校准:
	- **•** Ricoh 自动内联传感器

### Fiery ColorGuard 商店仪表板

登录到 ColorGuard 网络应用程序后, 可以查看 Fiery ColorGuard 商店仪表板。

注释: 您可以通过单击 6 从 ColorGuard 网络应用程序中的任何选项卡访问商店仪表板 。 在仪表板中,您可以:

- 
- **•** 在商店摘要中查看验证预设的最新信息。
- **•** 通过以下任一方式筛选打印机:
	- **•** 已获得许可
	- **•** 未获得许可
	- **•** 全部
- **•** 查看验证排程或单击创建排程以创建验证排程。(请参阅 [创建验证排程](#page-26-0)(第 27 页)。)
- **•** 查看重新校准排程或单击创建排程以创建重新校准排程。(请参阅 [创建重新校准排程\(](#page-27-0)第 28 页)。)
- **•** 查看许可打印机的到期日期。
- **•** 单击管理许可证以访问许可证管理器的 Fiery ColorGuard 许可证选项。(请参阅 [针对 Fiery IQ 应用程](#page-10-0) [序许可打印机\(](#page-10-0)第 11 页)。)

### 创建验证预设

创建验证预设以指定用于计划颜色验证的色差、 容差设定和色块集。 您需要知道:

**•** 色差包含与样本测量值进行比较的目标颜色。

注释: 如 GRACoL2013 和 FOGRA51 等行业标准颜色空间包括大部分色差选择。

- **•** 容差设定定义用于比较色差值和样本测量值的标准。
- **•** 色块集包含打印用作测量样本的色块。

注释:如 Idealliance Control Wedge 2013、Fogra Media Wedge V3 和 IT8.7/4 和 IT8.7/5 等行业标准 色块集包括大部分色块集选择。

创建验证计划需要验证预设。

**1**

在 ColorGuard 网络应用程序中, 单击

- **2** 新建预设或复制现有预设。
	- **•** 单击新建验证预设新建预设,或
	- 将光标放在现有**验证预设**的列表上,然后单击 ID 以复制现有预设。
- **3** 在验证预设下,输入新预设的名称。
- **4** 选择一个适合您想编辑的颜色生产工作流程的色差。
	- 或者, 单击 T 以导入新的颜色参考。有关详细信息, 请参阅[导入颜色参考\(](#page-22-0)第 23 页)。

注释: 理想情况下, 您的选择应与用于打印正在验证颜色的作业的源颜色特性档相匹配。

- **5** 选择一个适合您要验证的颜色生产工作流程的容差设定。
	- 或者,单击 **U** 创建新的或修改现有的容差设定。有关详细信息,请参[阅创建或编辑容差设定](#page-23-0) (第 24 页)。
- **6** 选择一个适合您要验证的颜色生产工作流程的色块集。
	- **•** 或者,单击 以导入新的色块集。有关详细信息,请参阅[导入色块集\(](#page-25-0)第 26 页)。
- **7** 单击保存。

#### 编辑验证预设

在 Fiery ColorGuard 中修改验证预设。

**1**

在 ColorGuard 网络应用程序中, 单击

**2** 在验证预设标签中,将光标放在现有验证预设的列表上。

- <span id="page-22-0"></span>**3** 单击 $\vert$   $\mathcal{C}$
- 4 在验证预设窗口中, 在验证预设字段中输入您的首选名称。
- **5** 选择一个适合您想编辑的颜色生产工作流程的色差。
	- 或者, 单击<sup>+</sup> 以导入新的颜色参考。有关详细信息, 请参阅导入颜色参考(第 23 页)。

注释: 理想情况下, 您的选择应与用于打印正在验证颜色的作业的源颜色特性档相匹配。

- **6** 选择一个适合您要验证的颜色生产工作流程的容差设定。
	- 或者,单击 **U** 创建新的或修改现有的容差设定。有关详细信息,请参[阅创建或编辑容差设定](#page-23-0) (第 24 页)。
- **7** 选择一个适合您要验证的颜色生产工作流程的色块集。
	- 或者, 单击 T 以导入新的色块集。有关详细信息, 请参阅[导入色块集\(](#page-25-0)第 26 页)。
- **8** 单击保存。

### 删除验证预设

从 Fiery ColorGuard 中删除验证预设。

注释:如果验证预设当前在验证计划中使用,您将无法从验证预设标签删除验证预设。您必须从验证计划移除 验证预设。

**1**

在 ColorGuard 网络应用程序中, 单击

- **2** 在验证预设标签中,将光标放在现有验证预设的列表上。
- **3**

单击 出 删除现有的验证预设。

4 在删除预设窗口中,单击是。

### 导入颜色参考

导入可在自定义验证预设中使用的颜色参考。具有导入颜色参考的验证预设也可用于计划验证。

- **1** 在 ColorGuard 网络应用程序中, 单击
- **2** 单击颜色参考选项卡。
- **3** 单击导入颜色参考。
- **4** 在浏览窗口中,导航到要导入的颜色参考。
- **5** 单击打开。

# <span id="page-23-0"></span>重命名颜色参考

- 在 Fiery ColorGuard 中修改颜色参考名称。
- **1** 在 ColorGuard 网络应用程序中, 单击
- **2** 在颜色参考标签中,将光标放在列表上以获取现有颜色参考。
- **3** 单击 $\left| \frac{\mathscr{O}}{\mathscr{O}} \right|$
- **4** 在重命名颜色参考窗口中,键入您要使用的名称。
- **5** 单击确定。

### 删除颜色参考

从 Fiery ColorGuard 删除自定义颜色参考。

注释: 如果自定义颜色参考当前在验证预设中使用, 您将无法从颜色参考标签删除颜色参考。您必须从验证预 设移除自定义颜色参考。

**1**

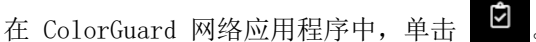

- 2 在颜色参考标签中,将光标放在列表上以获取现有颜色参考。
- **3** 单击 ┃■ ┃ 可删除现有颜色参考。
- 4 在删除颜色参考窗口中,单击是。

### 创建或编辑容差设定

容差设定定义了将测量值与色差值进行比较时使用的条件。您可以选择是否通过警告或故障指示超过限制的验 证结果。

了解颜色工作流程的可接受变化限制,包括:

- **•** ΔE 公式
- **•** 常规 ΔE 限制
- **•** 原色 ΔE 限制
- **•** 色调差别 ΔH 限制
- **•** 色调值差别公差限制
- **•** 色度差别 ΔCh 限制
- **•** NPDC ΔL 限制
- **•** 专色 ΔE 限制

注释:限制定义为每个标准计算的可接受容差范围。

- **1** 在 ColorGuard 网络应用程序中, 单击
- **2** 在容差设定标签中,将光标放在现有容差设定的列表上。

#### **3** 单击 。

- **4** 可选: 编辑容差设定的名称。
- 5 选择一个 ΔE 公式。
- **6** 使用复选框以选择您想要的容差标准。
- **7** 为每个所选的条件输入限制。
- 8 对于每个所选标准,请选择警告或故障来指示测量值何时超出您制定的限制。

### 注释:

- **•** 警告仅代表信息,仍将允许验证通过。
- **•** 故障将导致整个验证失败。
- **9** 单击保存。

### 重命名容差设定

- 在 Fiery ColorGuard 中修改容差设定名称。
- **1** 在 ColorGuard 网络应用程序中, 单击
- **2** 在容差设定标签中,将光标放在现有容差设定的列表上。
- **3** 鱼 $\pm$   $\blacksquare$
- **4** 在重命名容差设定窗口中,键入您要使用的名称。
- **5** 单击确定。

### 删除容差设定

从 Fiery ColorGuard 删除容差设定。

注释: 如果自定义容差设定目前用于验证预设中, 您将无法从容差设定标签中删除容差设定。您必须从验证预 设移除自定义容差设定。

**1**

- 在 ColorGuard 网络应用程序中, 单击
- **2** 在容差设定标签中,将光标放在现有容差设定的列表上。
- **3** 单击 III 删除现有的容差设定。
- 4 在**删除容差设定**窗口中,单击是。

# <span id="page-25-0"></span>导入色块集

导入可在自定义验证预设中使用的色块集。具有导入色块集的验证预设也可用于计划验证。

- **1** 在 ColorGuard 网络应用程序中, 单击
	-

- **2** 单击色块集选项卡。
- **3** 单击导入色块集。
- **4** 在浏览窗口中,导航到要导入的色块集。
- **5** 单击打开。

# 重命名色块集

在 Fiery ColorGuard 中修改色块集名称。

- **1** 在 ColorGuard 网络应用程序中, 单击
- **2** 在色块集标签上,将光标置于现有色块集列表的上方。
- **3** 单击  $|$   $\mathscr{C}|$
- **4** 在重命名色块集窗口中,键入您要使用的名称。
- **5** 单击确定。

### 删除色块集

**1**

从 Fiery ColorGuard 删除色块集。

注释: 如果自定义色块集目前用于验证预设中, 您将无法从色块集标签中删除色块集。您必须从验证预设移除 自定义色块集。

- 在 ColorGuard 网络应用程序中, 单击
- **2** 在色块集标签上,将光标置于现有色块集列表的上方。
- **3** 单击 I 删除现有的色块集。
- **4** 在删除色块集窗口中,单击是。

### <span id="page-26-0"></span>创建验证排程

计划验证,以通知印刷机操作员何时从 Fiery ColorGuard 客户端 应用程序进行颜色验证。 您需要知道:

**•** 要使用的验证预设。

验证预设指定验证测试的参考色彩空间和容差。为您的首选 CMYK 参考 (如 FOGRA 或 GRACoL) 和容差设定 选择预设。

**•** 要使用的打印机的"作业属性"服务器预设。

服务器预设指定将用于计划验证的作业属性组。必须在 Fiery Command WorkStation 中创建服务器预设。 有关创建服务器预设的详细信息,请参阅 《Fiery Command WorkStation 帮助》。

创建服务器预设后,在 ColorGuard 网络应用程序中选择它以匹配要验证的生产工作流程的作业属性。

注释: 建议使用您创建的服务器预设, 以确保实现理想的色彩输出。

- **1** 在 ColorGuard 网络应用程序中,执行以下操作之一:
	- **•** 在仪表板上导航至所需的打印机,并在验证排程窗格中单击创建排程。
	- 通过单击 **国 导航至排程标签,然后单击创建新排程。**
- **2** 选择验证。
- **3** 在名称框中,键入新排程的名称。
- **4** 选中要包含在验证计划中的设备。
- **5** 选择适用于验证计划的作业属性服务器预设。
- **6** 选择验证预设。
- **7** 可选: 选择自动利用内联测量仪器验证。
- **8** 单击下一步。
- **9** 选择要进行颜色验证的时间和日期。
- **10** 可选: 在通知下,单击添加收件人,以发送验证事件(如验证通过或验证失败)的电子邮件通知。

注释: 任何电子邮件地址都可以接收通知。

**11** 单击完成。

### <span id="page-27-0"></span>从 Fiery Spot Pro 创建专色验证排程

可以通过单击 Fiery 专色报告 窗口中的创建排程 来从 Fiery Spot Pro 启动专色验证排程。当您对给定纸张 或基材和输出配置文件的选定专色组执行专色检查时,将生成 Fiery 专色报告。要执行专色检查,单击 Fiery Spot Pro 工具栏中的检查。有关详细信息,请参阅 Fiery Command WorkStation 帮助。

- **•** Fiery 专色报告中的 Lab 测量值将作为 ColorGuard 专色验证排程的参考值传递。
- **1** 在 Fiery Spot Pro 中单击创建排程后,在 ColorGuard 网络应用程序中打开的专色验证排程窗口中添加以 下详细信息:
	- 1 在名称框中, 键入新排程名称, 或编辑默认名称。
	- **2** 从列表中选择容差设定 。您可以通过单击 来编辑容差设定。有关详细信息,请参阅 [创建或编辑](#page-23-0) [容差设定](#page-23-0)(第 24 页)。

您可以查看专色验证详细信息,包括设备名称、色块集、输出特性档和从 Fiery Spot Pro 中检索的专色数 量。

- **2** 单击下一步。
- **3** 在选择通知接收方窗口中选择进行颜色验证的时间和日期。
- **4** 可选: 在通知下,单击添加接收方,以发送验证事件(如验证通过或验证失败)的电子邮件通知。 注释: 任何电子邮件地址都可以接收通知。
- **5** 单击完成。

### 创建重新校准排程

计划重新校准,以通知印刷机操作员何时从 Fiery ColorGuard 客户端 应用程序执行颜色重新校准。

- **1** 在 ColorGuard 网络应用程序中,执行以下操作之一:
	- **•** 在仪表板上导航至所需的打印机,并在校准排程窗格中单击创建排程。
	- **•** 通过单击 导航至排程标签,然后单击创建新排程。

#### **2** 选择重新校准。

- **3** 在名称框中,键入新排程的名称。
- **4** 选中要包含在重新校准排程中的设备。
- **5** 选择合适的校准集。
- **6** 单击下一步。
- **7** 计划进行颜色重新校准的时间和日期。
- 8 可选: 在**通知**下,单击添加收件人,发送重新校准事件的电子邮件通知。
	- 注释: 任何电子邮件地址都可以接收通知。

**9** 单击完成。

### 创建基准验证计划

创建基准验证计划,以通知印刷机操作员何时从 Fiery ColorGuard 客户端应用程序进行基准验证。

您需要知道:

要使用的打印机的"作业属性"服务器预设。

服务器预设指定将用于计划验证的作业属性组。必须在 Fiery Command WorkStation 中创建服务器预设。有关 创建服务器预设的详细信息,请参阅 《Fiery Command WorkStation 帮助》。

创建服务器预设后,在 ColorGuard 网络应用程序中选择它以匹配要验证的生产工作流程的作业属性。

注释: 建议使用您创建的服务器预设, 以确保实现理想的色彩输出。

- 1 在 ColorGuard 网络应用程序中, 执行以下操作之一:
	- **•** 在仪表板上导航至所需的打印机,并在验证排程窗格中单击创建排程。
	- 通过单击 <sup>面</sup> 导航至**排程**标签,然后单击**创建新排程**。
- **2** 选择基准验证。
- **3** 在名称框中,键入新排程的名称。
- **4** 选中要包含在基准验证计划中的设备。
- **5** 可选: 选择自动利用内联测量仪器验证。
- **6** 选择适用于基准验证计划的作业属性服务器预设。
- **7** 选择容差设定。
- **8** 选择色块集。
- **9** 单击下一步。
- **10** 选择要进行基准验证的时间和日期。
- **11** 可选: 在通知下,单击添加收件人,以发送验证事件(如验证通过或验证失败)的电子邮件通知。

注释: 任何电子邮件地址都可以接收通知。

- **12** 单击完成。
- **13**

可选: 单击请求验证图标 ( ) 以请求印刷机操作员从 Fiery ColorGuard 客户端应用程序执行基准排 程的第一次验证 。

第一次验证完成后,即可创建基准。然后将该基准用作后续基准验证的颜色参考。

### 编辑计划

确保已计划至少一个验证或重新校准。

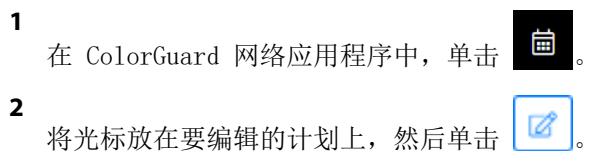

**3** 根据需要更新名称、设备、作业属性或验证预设。

- **4** 可选: 选择自动利用内联测量仪器验证。
- **5** 单击下一步。
- **6** 根据需要更新时间和日期。
- 7 可选: 在**通知**下,单击添加收件人,以发送计划事件(如验证或重新校准通过)的电子邮件通知。 注释: 任何电子邮件地址都可以接收通知。
- **8** 单击完成。

### 暂停或恢复计划

确保已计划至少一个验证或重新校准。

您可以暂停验证或重新校准排程,并根据需要在 Fiery ColorGuard 网络应用程序中恢复。暂停的计划不会发 送到 Fiery ColorGuard 客户端应用程序执行,并且当特定颜色验证或重新校准待处理时,不会通知印刷机操 作员。

**1**

在 ColorGuard 网络应用程序中, 单击

- **2** 将光标放在要暂停或恢复的计划上,然后执行以下操作之一:
	- 要暂停计划, 请单击  $\lceil \text{\text{m}} \rceil$ 。
	- 要暂停计划, 请单击 | ▷ |。

# 立即请求验证

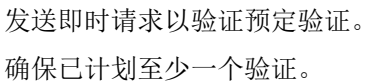

- **1**
- 在 ColorGuard 网络应用程序中, 单击
- **2**

将光标放在要请求的预定验证上,然后单击

注释:如果在已选择利用内联测量仪器自动验证的计划上单击 ,验证请求将发送到 Fiery ColorGuard 客户端应用程序并自动运行预定验证。

# 立即请求重新校准

发送即时请求,以进行计划重新校准。 确保已计划至少一个重新校准。

**1**

在 ColorGuard 网络应用程序中, 单击

**2** 将光标放在要请求的计划重新校准上,然后单击

# 查看验证历史记录

从 Fiery ColorGuard 网络应用程序中检查已完成验证的状态并查看详细结果。

- **1** 在 ColorGuard 网络应用程序中, 单击
- **2** 从列表中选择"验证"或"专色验证"。
- **3** 可选: 单击 3 以更改显示的验证结果的范围。
- **4** 将光标放在单个验证结果上,然后单击 | 以查看详细验证结果。

# Fiery ColorGuard 客户端 应用程序

Fiery ColorGuard 客户端应用程序允许操作员快速验证颜色、自动向云报告验证结果,并查看最近的验证历史 记录。

Fiery ColorGuard 客户端应用程序包含以下组件:

- **•** Fiery ColorGuard 客户端应用程序 通知打印机操作员何时验证颜色或专色输出,并将结果上传到 Fiery ColorGuard 网络应用程序。
- **•** FieryMeasure 测量颜色输出。
- **•** Fiery Verify 显示验证结果。

您可以通过执行以下操作访问 Fiery ColorGuard Client 应用程序:

**•** 对于 Fiery Command WorkStation 7.0 和更高版本:

Fiery ColorGuard 客户端、FieryMeasure 和 Fiery Verify 应用程序集成 Fiery Command WorkStation 7.0 及更高版本。您可以从 Fiery Software Manager 下载最新版本的 Fiery Command WorkStation 以使 用最新功能。

**•** 对于 Fiery Command WorkStation 6.8 及更早的版本:

从<https://iq.fiery.com/colorguard/> 下载 Fiery ColorGuard 桌面应用程序并将其安装到本地计算 机 。若需了解更多信息,请参[阅下载和安装 Fiery ColorGuard Desktop 应用程序](#page-31-0)(第 32 页)。

### <span id="page-31-0"></span>安装

#### 下载并安装 Fiery ColorGuard 客户端应用程序

需要有效的互联网连接。仅当使用 Fiery Command WorkStation 7.0 或更高版本时,此步骤才适用。

- **1** 在 ColorGuard 网络应用程序中,单击仪表板上的下载 ColorGuard 客户端软件。
- **2** 单击立即下载以下载 Fiery Command WorkStation 第 7 版或更高版本。
- **3** 填写注册所需的信息,然后单击提交。
- **4** 单击 Mac 或 Windows 以下载适合您的操作系统的 Fiery ColorGuard 客户端应用程序。
- **5** 打开并运行 Fiery Software Manager 安装程序。
- **6** 安装 Fiery Command WorkStation 7.0 以访问 Fiery ColorGuard 客户端应用程序。

#### 下载并安装 Fiery ColorGuard 桌面应用程序

需要有效的互联网连接。仅当使用 Fiery Command WorkStation 6.8 或更早版本时,此步骤才适用。

- **1** 在 ColorGuard 网络应用程序中,单击仪表板上的下载 ColorGuard 客户端软件。
- **2** 单击 Mac 或 Windows 以下载适合您的操作系统的 Fiery ColorGuard 桌面应用程序。
- **3** 打开并运行 Fiery ColorGuard 桌面应用程序安装程序。
- **4** 打开 Fiery ColorGuard 桌面应用程序。
- **5** 使用您的 Fiery 帐户凭据登录 Fiery ColorGuard 帐户。

### Fiery ColorGuard 客户端应用程序 Fiery Command WorkStation 7.0 版或更高版本

Fiery ColorGuard 客户端应用程序,集成 Fiery Command WorkStation 7.0 及更高版本。 通过单击以下选项之一访问 Fiery Command WorkStation 中的 Fiery ColorGuard 客户端应用程序:

- **•** 在服务器菜单中单击 ColorGuard 。
- **•** 在"服务器"窗格中的服务器名称旁边单击"更多"图标(三个垂直的点)。
- **•** 在通知标签中单击待处理排程。

通知标签包括 Fiery ColorGuard 待定排程通知。在通知标签上,您可以执行以下操作之一:

- **•** 单击立即重新校准打开校准器,然后完成重新校准。
- **•** 单击立即验证以打开 Fiery Measure 并完成验证或基准验证。

单击**刷新获得许可证的打印机**以查看已激活许可证或 30 天试用许可证的任何新添加的 Fiery 服务器的详细信 息。您可以在五分钟内单击按钮一次,以查看刷新的 Fiery 服务器列表和排程。

### 验证颜色或专色输出

从 Fiery ColorGuard 客户端应用程序中按计划验证打印机的颜色或专色输出。

需要有效的互联网连接。

需要一个受支持的测量仪器。

将打印机纳入验证计划。

- **1** 打开 Fiery ColorGuard 客户端应用程序。
- **2** 单击 。
- **3** 单击验证。

Fiery ColorGuard 客户端应用程序使用 FieryMeasure 打印和测量以进行验证。

注释:如果计划验证已选择利用内联测量仪器自动验证,则验证将在预定时间自动更改为进行中。

- **4** 从仪器列表中选择您的测量仪器。 点击仪器选项右侧的设置以配置设置,例如测量模式和大色块大小。
- 5 在图表大小列表中,选择与[作业属性预设](#page-26-0)(第 27 页)指定的纸张相对应的图表大小。
- **6** 可选: 指定预热页的数量。

注释:如果打印机长时间未使用,则预热页很有用。

**7** 单击打印。

**10**

**11**

- **8** 从打印机中检索页面。(丢弃任何预热页。)
- **9** 按照屏幕说明对页面进行测量。
- 可选: 单击 <br />
以查看 Fiery Verify 中的详细验证结果。
- 可选: 单击 <br />
司 , 将验证结果另存为 PDF。
- **12** 可选: 单击 > 将验证结果的标签创建为 PDF。

### FieryMeasure

FieryMeasure 是一种使用测量仪器在页面上测量多行打印色块的实用程序。您也可以使用 FieryMeasure 打印 色块頁面。

FieryMeasure 支持诸如 EFI ES-3000 分光光度计等多种测量仪器。

FieryMeasure 从需要颜色测量数据的其他应用启动。

#### 对测量页进行测量

颜色测量仪器(例如分光光度计)测量色块反射的光并将测量结果存储为数值。测量色块页的流程取决于仪 器。

某些仪器具有自校准功能,可检查仪表是否正常工作。例如,可能通过检查仪器精确测量已知颜色样本的能力 来进行校准。如果自校准功能可用,您必须先校准仪器才能继续测量页面。

手持仪器要求您按照说明放置页面和在页面上测量每行色块。自动仪器对每行进行测量并且无需用户交互操作 便可测量下一行。某些仪器还可自动定位页面。

#### 校准仪器

您必须先校准测量仪器才能进行可靠的测量。如果校准失败,则无法继续测量。

**1** 请遵循屏幕上的指示操作并单击下一步。

注释:使用 EFI ES-2000 或 Fiery ES-3000 分光光度计时,支架上的白色色块和仪器光圈必须都是干 净的。使用 EFI ES-2000 或 Fiery ES-3000 分光光度计,白色色块上的盖必须打开。

**2** 如果不能成功校准仪器,单击取消。

#### 使用 ES-2000 进行测量

您可以使用 EFI ES-2000 分光光度计测量页面上的色块。 您选择 ES-2000 作为测量方法时,可设置仪器设定:

- **•** 测量模式 选择需要的测量类型。您可以测量一次通过或两次通过的每个色带。
	- MO 一次通过, UV 已包含
	- M1 两次通过, D50, UV 已包含
	- **•** M2 两次通过,UV 截断
- **使用标尺** EFI ES-2000 下面的位置传感器将读取标尺上的色带,以确定 EFI ES-2000 的位置,因此 必须使用带有标尺的垫板,沿色带引导 EFI ES-2000。在两次通过中的色带测量需要使用标尺。
- 色块大小 从可用的色块大小中选择: 普通(默认)、中和大。 如果选择了大 , 则会打印较大的色 块以使用较低分辨率的打印机获得更好的测量值。无论色块大小如何,所有色块的测量方法都是相同 的。

成功测量页面后,您可以检查测量数据。如果测量数据没有达到预期效果,您可以重新测量色带。

**1** 将色块页置于光滑平坦的平面。 如果您有测量色块页所需的垫板和标尺,请正确放置色块页。

注释: 使用 ES-2000 时, 如果您打印色块页时选择了使用标尺这一选项, 则确保使用标尺。

2 当屏幕显示 ES-2000 正在测量时, 将 ES-2000 置于屏幕上指定的色带上方或下方的空白区域。

注释:您可以从扫描测量切换到扫描到点测量,并返回到扫描测量,作为图表和楔形的逐行决定。

- 3 按住按钮, 沿色块的色带缓慢匀速地滑动 ES-2000。
- **4** 当 ES-2000 到达空白区域的尽头时,松开按钮。
- 5 成功测量色块的一条色带后,将 ES-2000 移到下一条色带起始处的空白区域。
- **6** 继续采用与第一条色带相同的方式测量其余色带,直至测量完页面上的所有色块。
- **7** 继续采用相同的方式测量其余色块页(如果有),直至测量完所有色块页。
- **8** 测量完最后一个页面后,单击下一步。

#### 使用 ES-3000 测量

您可以使用 Fiery ES-3000 分光光度计测量页面上的色块。 您选择 ES-3000 作为测量方法时,可设置仪器设定:

- **•** 测量模式 选择需要的测量类型。您可以测量一次通过的每个色带。
	- **•** M0 一次通过,UV 已包含
	- M1 一次通过, D50 UV 已包含
	- **M2** 一次通过, UV 剪切
- **•** 使用标尺测量(默认) Fiery ES-3000 下面的位置传感器将读取标尺上的色带,以确定 Fiery ES-3000 的位置, 因此必须使用带有标尺的垫板, 沿色带引导 Fiery ES-3000。在两次通过中的色带测 量需要使用标尺。
- 色块大小 从可用的色块大小中选择: 普通(默认)、中和大。如果选择了大,则会打印较大的色 块以使用较低分辨率的打印机获得更好的测量值。无论色块大小如何,所有色块的测量方法都是相同 的。
- **•** 不用标尺测量 如果选择此选项,则无需使用带有标尺的垫板即可测量大色块。

成功测量页面后,您可以检查测量数据。如果测量数据没有达到预期效果,您可以重新测量色带。

**1** 将色块页置于光滑平坦的平面。

如果您有测量色块页所需的垫板和标尺,请正确放置色块页。

注释: 使用 ES-3000 时, 如果您打印色块页时选择了使用标尺这一选项, 则确保使用标尺。

2 当屏幕显示 ES-3000 正在测量时, 将 ES-3000 置于屏幕上指定的色带上方或下方的空白区域。

注释:您可以从扫描测量切换到扫描到点测量,并返回到扫描测量,作为图表和楔形的逐行决定。

- 3 按住按钮, 沿色块的色带缓慢匀速地滑动 ES-3000。
- **4** 当 ES-3000 到达空白区域的尽头时,松开按钮。
- **5** 成功测量色块的一条色带后,将 ES-3000 移到下一条色带起始处的空白区域。
- **6** 继续采用与第一条色带相同的方式测量其余色带,直至测量完页面上的所有色块。
- **7** 继续采用相同的方式测量其余色块页(如果有),直至测量完所有色块页。
- **8** 测量完最后一个页面后,单击下一步。

[在此处马](https://fiery.efi.com/learning/es3000/cps55)上观看视频。

#### 使用 FD-5BT 测量

您可以使用 Konica Minolta FD-5BT 分光光度计测量页面上的色块。

- **•** 将 FD-5BT 连接到计算机并打开 FD-5BT。
- **•** 若要了解有关 FD-5BT 的信息,请参阅该仪器附带的说明文档。

当您选择 FD-5BT 作为测量方法时,可设置该仪器设定。

测量模式 - 选择需要的测量类型。您可以测量一次通过或两次通过的每个色带。

- **•• MO** 标准照明(白炽灯), 无 UV 滤镜
- M1 补充照明 (D50), 无 UV 滤镜
- **•** M2 标准照明(白炽灯),UV 滤镜(或防紫外线)

注释: MO、M1 和 M2 为 ISO 13655 中描述的标准测量条件。

您可以将色块大小设置为可用的大小之一: 普通(默认值)、中和大。无论色块大小如何,所有色块的测 量方法都是相同的。

成功测量页面后,您可以检查测量数据。如果测量数据没有达到预期效果,您可以重新测量色带。

**1** 将色块页置于光滑平坦的平面。

在页面下放置几张普通的白色纸张,以实现更加精确的测量。

**2** 将色带导条置于第一行并将 FD-5BT 放在色带导条上。 如要获得放置仪器的帮助,单击显示操作方法。

注释:您可以从扫描测量切换到扫描到点测量,并返回到扫描测量,作为图表和楔形的逐行决定。

- **3** 当屏幕指示 FD-5BT 正在测量时,将仪器的样本光圈的顶端放在屏幕上指定的色带任一端的空白上面。
- **4** 按下 FD-5BT 侧面的按钮,并沿着色块条带缓慢匀速地滑动仪器。
- **5** 当 FD-5BT 最后到达空白时松开按钮。
- **6** 成功测量一个色块条带之后,将色带导条和 FD-5BT 移到屏幕上指定的下一个条带。
- **7** 继续采用与第一条色带相同的方式测量其余色带,直至测量完页面上的所有色块。
- **8** 继续采用相同的方式测量其余色块页(如果有),直至测量完所有色块页。
- **9** 测量完最后一个页面后,单击下一步。

#### 使用 Spectropad 测量

您可以使用 Barbieri Spectropad 无线分光光度计测量页面上的色块。

- **•** 将 Spectropad 连接到计算机并开启 Spectropad。
- **•** 如果指示需要校准,请校准 Spectropad。
- **•** 要了解有关 Spectropad 的信息,请参阅该仪器附带的说明文档。

选择 Spectropad 作为测量方法时,可以将色块大小设置为可用的大小之一: 普**通(默认值)、 中**和 大。无论色块大小如何,所有色块的测量方法都是相同的。

成功测量页面后,您可以检查测量数据。如果测量数据没有达到预期效果,您可以重新测量色块行。

- **1** 将色块页置于光滑平坦的平面。
- **2** 将 Spectropad 放在页面上并使用红色激光将测量头与第一行的中心对齐。 从底部的色块行开始向上测量。

注释:您可以从扫描测量切换到扫描到点测量,并返回到扫描测量,作为图表和楔形的逐行决定。 **3** 将测量头滑动到色块行任一端的空白区域。

- **4** 以 Spectropad 屏幕上速度指示器显示的可接受速度沿着色块行滑动测量头。 测量完色块行之后,Spectropad 会发出哔哔声并显示消息。
- **5** 成功测量一行色块之后,将 Spectropad 移到 Spectropad 屏幕上指定的下一色块行。
- **6** 继续采用相同的方式测量剩余的色块行,直至测量完页面上的所有色块。
- **7** 继续采用相同的方式测量其余色块页(如果有),直至测量完所有色块页。
- **8** 测量完最后一个页面后,单击下一步。

#### 使用 i1iO 2 测量

i1iO 2 将自动在每行色块上移动 ES-2000,以测量这些色块。屏幕图像突出显示每行测量时的状态。 在测量色块页之前,您必须校准连接到 i1iO 2 的 ES-2000。ES-2000 将在 i1iO 2 上的白色色块处进行 校准。如果白色色块被覆盖或不清洁,则校准可能会失败。

选择 i1i0 2 作为测量方法时,可以将色块大小设置为可用的大小之一: 普通(默认值)、中和大。无 论色块大小如何,所有色块的测量方法都是相同的。

成功测量页面后,您可以检查测量数据。

**1** 将第一个色块页放置在 i1iO 2 上,然后单击下一步。 放置页面时使其上边缘紧靠 i1iO 2 臂。

注释:您可以从扫描测量切换到扫描到点测量,并返回到扫描测量,作为图表和楔形的逐行决定。

**2** 按照屏幕说明,将交叉线置于标记为 A 的色块上,然后按下 ES-2000 上的按钮。对标有 B 和 C 的色 块重复此操作。

屏幕图像将帮助您找到色块 A、B 和 C。

- **3** 单击下一步。
- **4** 当 i1iO 2 完成页面测量时,单击下一步。
- **5** 采用与测量第一个色块页相同的方式测量剩余的色块页(如果有),操作应从放置页面和对齐色块 A、 B 和 C 开始。
- **6** 测量完最后一个页面后,单击下一步。

#### 使用 i1iO3 测量

i1iO3 将自动在每行色块上移动 ES-3000,以测量这些色块。屏幕图像突出显示每行测量时的状态。

在测量色块页之前,您必须校准连接到 i1iO3 的 ES-3000。ES-3000 将在 i1iO3 上的白色色块处进行校 准。如果白色色块被覆盖或不清洁,则校准可能会失败。

选择 i1i03 作为测量方法时,可以将色块大小设置为可用的大小之一: 普通(默认值)、中和大。无论 色块大小如何,所有色块的测量方法都是相同的。

成功测量页面后,您可以检查测量数据。

**1** 将第一个色块页放置在 i1iO3 上,然后单击下一步。 放置页面时使其上边缘紧靠 i1iO3 臂。

注释:您可以从扫描测量切换到扫描到点测量,并返回到扫描测量,作为图表和楔形的逐行决定。

**2** 按照屏幕说明,将交叉线置于标记为 A 的色块上,然后按下 ES-3000 上的按钮。对标有 B 和 C 的色 块重复此操作。

屏幕图像将帮助您找到色块 A、B 和 C。

- **3** 单击下一步。
- **4** 当 i1iO3 完成页面测量时,单击下一步。
- **5** 采用与测量第一个色块页相同的方式测量剩余的色块页(如果有),操作应从放置页面和对齐色块 A、 B 和 C 开始。
- **6** 测量完最后一个页面后,单击下一步。

#### 使用 Spectro LFP 测量

Barbieri Spectro LFP 自动将页面定位于其测量光圈下面并移动页面以测量每行的色块。屏幕图像突出显 示每行测量时的状态。

- **•** 将 Spectro LFP 连接到计算机并开启 Spectro LFP。
- **•** 校准 Spectro LFP。
- **•** 要了解有关 Spectro LFP 的信息,请参阅该仪器附带的说明文档。

选择 Spectro LFP 作为测量方法时,可以将色块大小设置为可用的大小之一: 普通(默认值)、中和 大。无论色块大小如何,所有色块的测量方法都是相同的。

成功测量页面后,您可以检查测量数据。

**1** 将第一个色块页放在样本固定器上,将样本固定器插入 Spectro LFP,然后单击下一步。 如屏幕所示定位页面。

注释:您可以从扫描测量切换到扫描到点测量,并返回到扫描测量,作为图表和楔形的逐行决定。

**2** 按照屏幕指示,将十字线置于标有 A 的色块上方,然后单击下一步或按 Enter 键。对标有 B 和 C 的 色块重复此操作。

屏幕图像将帮助您找到色块 A、B 和 C。

- **3** 单击下一步。
- 4 当 Spectro LFP 完成页面测量时, 单击下一步。
- **5** 采用与测量第一个色块页相同的方式测量剩余的色块页(如果有),操作应从放置页面和对齐色块 A、 B 和 C 开始。
- **6** 测量完最后一个页面后,单击下一步。

#### 使用 Spectro LFP qb 测量

Barbieri Spectro LFP qb 自动将页面定位于其测量光圈下面并移动页面以测量每行的色块。屏幕图像突 出显示每行测量时的状态。

在您测量页面之前,请确保 Spectro LFP qb 和您的计算机均已连接至局域网的同一子网。如果您不确 定,请咨询网络管理员。

- **•** 将 Spectro LFP qb 连接到计算机并开启 Spectro LFP qb。
- **•** 校准 Spectro LFP qb。
- **•** 要了解有关 Spectro LFP qb 的信息,请参阅该仪器附带的说明文档。

Spectro LFP qb 通过局域网连接至您的计算机,而不是通过 USB 接口。Spectro LFP qb 可用于为网络上 的多台计算机测量页面。

成功测量页面后,您可以在需要时查看测量数据。

您选择 Spectro LFP qb 作为测量方法时,可设置仪器设定:

**测量模式** - 选择需要的测量类型。您可以测量一次通过的每个色带。

- **•** M0 一次通过,UV 已包含
- **•** M1 一次通过,D50 UV 已包含
- **•** M2 一次通过,UV 剪切
- **•** M3 一次通过,仅应用极化滤波器

您可以将色块大小设置为可用的大小之一: 普通(默认值)、中和大。无论色块大小如何, 所有色块的测 量方法都是相同的。

您应该通过选择 USB 或网络来选择您的连接设定。

成功测量页面后,您可以检查测量数据。如果测量数据没有达到预期效果,您可以重新测量色带。

**1** 将第一个色块页放在样本固定器上,将样本固定器插入 Spectro LFP qb,然后单击下一步。 如屏幕所示定位页面。

注释:您可以从扫描测量切换到扫描到点测量,并返回到扫描测量,作为图表和楔形的逐行决定。

**2** 按照屏幕指示,将十字线置于标有 A 的色块上方,然后单击下一步或按 Enter 键。对标有 B 和 C 的 色块重复此操作。

屏幕图像将帮助您找到色块 A、B 和 C。

- **3** 单击下一步。
- **4** 当 Spectro LFP qb 完成页面测量时,单击下一步。
- **5** 采用与测量第一个色块页相同的方式测量剩余的色块页(如果有),操作应从放置页面和对齐色块 A、 B 和 C 开始。
- **6** 测量完最后一个页面后,单击下一步。

#### 使用 i1iSis 或 i1iSis XL 测量

使用 i1iSis 或 i1iSis XL 测量的过程自动完成。成功测量页面后,您可以在需要时查看测量数据。 测量页面之前,确保测量仪器正确连接。

- **1** 将仪器的第一张测量页以页面上指示的方向放置,然后按下按钮。
- **2** 继续以和第一个测量页相同的方式测量其余测量页(如果有),直至测量完所有页面。
- **3** 测量完最后一个页面后,单击下一步。

#### 使用 ES-6000 测量

ES-6000 分光光度计是一款兼容 XRGA 的仪器,它可自动读取页面并通过局域网连接到您的计算机。

在您测量页面之前,请确保 ES-6000 和您的计算机均已连接至局域网的同一子网。如果您不确定,请咨询 网络管理员。

ES-6000 类似于 X-Rite i1 iSis, 但是 ES-6000 通过局域网连接至您的计算机, 而不是通过 USB 接口。 ES-6000 可用于为网络上的多台计算机测量页面。打印在页面上的唯一 ID 可让 ES-6000 将测量值发送到 正确的计算机。

成功测量页面后,您可以在需要时查看测量数据。

- **1** 在插入色块页前按仪器上的按钮。
- **2** 当指示灯开始闪烁时,请按照页面上指示的方向将第一个测量页置于仪器中。
- **3** 继续以和第一个测量页相同的方式测量其余测量页(如果有),直至测量完所有页面。
- **4** 测量完最后一个页面后,单击下一步。

#### 使用 FD-9 测量

使用 Konica Minolta FD-9 测量可自动完成。成功测量页面后,您可以在需要时查看测量数据。 在测量页面之前, 将 FD-9 连接至计算机并打开 FD-9。若要了解有关 FD-9 的信息, 请参阅该仪器附带的 说明文档。

- **1** 将仪器上的纸张导轨宽度设置为测量页的宽度。
- **2** 将页面的前缘放入 FD-9 直到页面被吸入。 如果 FD-9 仪器连接有可选的送纸器装置, 请选择仪器上的确定按钮开始测量。
- **3** 继续以和第一个测量页相同的方式测量其余测量页(如果有),直至测量完所有页面。
- **4** 测量完最后一个页面后,单击下一步。

#### 使用 MYIRO-1 测量

您可以使用 Konica Minolta MYIRO-1 分光光度计测量页面上的色块。

- **•** 将 MYIRO-1 连接到计算机并打开 MYIRO-1。
- **•** 若要了解有关 MYIRO-1 以及在此测量仪器上设置 Wifi 连接的信息,请参阅该仪器附带的说明文档。

注释:您必须在 MYIRO-1 的 LED 变白后的两秒内开始测量色块,否则可能会收到一个错误。 当您选择 MYIRO-1 作为测量方法时,可设置仪器设定。

测量模式 - 选择需要的测量类型。您可以测量单次通过的每个色带。

- **•** M0 标准照明(白炽灯),无 UV 滤镜
- M1 补充照明 (D50), 无 UV 滤镜
- **•** M2 标准照明(白炽灯),UV 滤镜(或防紫外线)

注释: MO、M1 和 M2 为 ISO 13655 中描述的标准测量条件。

您可以将色块大小设置为可用的大小之一: 普通(默认值)、中和大。无论色块大小如何,所有色块的测 量方法都是相同的。

成功测量页面后,您可以检查测量数据。如果测量数据没有达到预期效果,您可以重新测量色带。

**1** 将色块页置于光滑平坦的平面。

在页面下放置几张普通的白色纸张,以实现更加精确的测量。

**2** 将色带导条置于第一行并将 MYIRO-1 放在色带导条上。

如要获得放置仪器的帮助,单击显示操作方法。

注释:您可以从扫描测量切换到扫描到点测量,并返回到扫描测量,作为图表和楔形的逐行决定。

- 3 当屏幕指示 MYIRO-1 正在测量时,将仪器的样本光圈的顶端放在屏幕上指定的色带任一端的空白上 面。
- **4** 按下 MYIRO-1 侧面的按钮,并沿着色块条带缓慢匀速滑动仪器。
- **5** 当 MYIRO-1 到达白色区域的尽头时,释放按钮。
- **6** 成功测量一个色块条带之后,将色带导条和 MYIRO-1 移到屏幕上指定的下一个条带。
- **7** 继续采用与第一条色带相同的方式测量其余色带,直至测量完页面上的所有色块。
- **8** 继续采用相同的方式测量其余色块页(如果有),直至测量完所有色块页。
- **9** 测量完最后一个页面后,单击下一步。

#### 使用 MYIRO-9 测量

使用 Konica Minolta MYIRO-9 测量可自动完成。成功测量页面后,您可以在需要时查看测量数据。

在测量页面之前,将 MYIRO-9 连接至计算机并打开 MYIRO-9。若要了解有关 MYIRO-9 的信息,请参阅该 仪器附带的说明文档。

- **1** 将仪器上的纸张导轨宽度设置为测量页的宽度。
- **2** 将页面的前缘放入 MYIRO-9 直到页面被吸入。 如果 MYIRO-9 仪器连接有可选的送纸器装置, 请选择仪器上的确定按钮开始测量。
- **3** 继续以和第一个测量页相同的方式测量其余测量页(如果有),直至测量完所有页面。
- **4** 测量完最后一个页面后,单击下一步。

#### 使用 Spectro Swing 测量

使用 Barbieri Spectro Swing 进行的测量会自动完成。成功测量页面后,您可以在需要时检查测量。 测量页面之前,确保 Spectro Swing 正确连接。

- **1** 将第一个测量页置于仪器中。
- **2** 继续以与第一个测量页相同的方式测量剩余的测量页(如果有),直至测量完所有页面。
- **3** 测量完最有一个页面后,单击下一步。

#### 使用嵌入式仪器测量

使用安装在打印机上的嵌入式仪器进行测量可自动完成。成功测量页面后,您可以在需要时查看测量数 据。

Fiery ColorGuard 支持以下内联测量仪器。

- **•** Canon iPRC10000VP 系列内联
- **•** Xerox iGen 150 内联分光光度计
- **•** Konica Minolta IQ-501

在测量页面之前,必须在打印机上安装嵌入式仪器。若要了解有关嵌入式仪器的信息,请参阅该仪器附带 的说明文档。

#### 测量页(任何仪器)

对测量页进行测量之前,确保测量仪器正确连接。如果指示需要校准,请校准仪器。

注释:色块可能以数行黄色色块或黑色色块为边界,使仪器可在任一方向上测量。黄色色块和黑色色块不 包括在测量数据中。

- **1** 将第一个测量页置于仪器中或仪器上。
- **2** 如果需要对齐页面,请遵循屏幕上的指示对齐页面位置。
- **3** 如果仪器需要您手动扫描色块,请遵循屏幕上的指示扫描每个色带。

注释:在某些情况下,即使您测量了正确的色带,也可能检测到无效测量。再次测量色带以确认已测量 正确的色带。该错误消息不会影响测量过程,并且测量仪器将成功完成测量。

**4** 成功测量页面之后,可以检查测量数据。

在测量没有达到预期值时,如果您的仪器支持手动扫描,则可重新测量色带。

- **5** 继续测量任何剩余的页面。
- **6** 测量完最后一个页面后,单击下一步。

#### 测量错误

在测量色块时,根据设计用于检测测量值中的错误并使您可以在任一方向上扫描色带的一套标尺验证测 量。

如果检测到无效测量,您可以重复测量。

错误的测量可能缘于以下原因:

- **•** 您测量的色带不对,即便该色带位于正确的页面上。
- **•** 您测量的页面不对。
- **•** 页面有打印缺陷,导致颜色错误。
- **•** 打印机或纸张有导致出现意外颜色的条件。

**注释**: 在某些情况下, 即使您测量了正确的色带, 也可能检测到无效测量。再次测量色带以确认已测量了 正确的色带。该错误消息不会影响测量过程,测量仪器将成功完成测量。

#### 测量页面之后检查测量值

您可以在继续操作之前检查页面的测量值。在屏幕上,将显示所选色带及其旁边色带的放大视图。在色块 上移动鼠标指针时会出现测量值。

- **1** 在屏幕上显示的色块布局中,单击想要检查的色带。
- **2** 在放大视图中,将鼠标指针移动到想要检查的色块上。

#### 重新测量色带

您可使用手持测量仪器重新测量色带。屏幕上的放大视图将显示所选色带和其旁边的色带。

- **1** 在屏幕上的色块布局中,单击想要重新测量的色带。
- **2** 在放大的视图中,单击想要测量的色带的编号或字母。
- **3** 在出现提示时,像以前一样测量色带。
- **4** 单击下一步以转至下一页面,或继续操作。

### 重新校准颜色输出

从 Fiery ColorGuard 客户端应用程序中按计划重新校准打印机的色彩输出。

需要有效的互联网连接。

需要一个受支持的测量仪器。

将打印机纳入重新校准排程。

**1** 打开 Fiery ColorGuard 客户端应用程序。

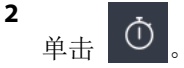

#### **3** 单击校准。

Fiery ColorGuard 客户端应用程序使用 Fiery Calibrator 和 FieryMeasure 来打印和测量以进行重新校 准。

4 选择校准名称,然后单击下一步。

- **5** 从测量方法列表中选择您的测量仪器。 单击方法选项右侧的设定以配置设置,例如测量模式和大色块大小。
- **6** 选择色块集。
- **7** 选择与重新校准对应的纸张来源,然后单击下一步。 将打印所选的色块集。
- **8** 从打印机中检索页面。(丢弃任何预热页。)
- **9** 按照屏幕说明对色块集进行测量。
- **10** 单击下一步
- **11** 可选: 单击测试页,检查重新校准结果。
- **12** 单击应用并关闭。

# 适用于 Fiery ColorGuard 的 Fiery Verify

Fiery Verify 显示 Fiery ColorGuard 客户端应用程序的验证结果。 结果是根据与 Fiery ColorGuard 中计划的验证相关联的验证预设计算的。 验证预设指定用于计划颜色验证的色差、容差设定和色块集。 Fiery Verify 允许您编辑验证预设和容差设定,以便进行比较。

注释: 在 Fiery Verify 中编辑的验证预设和容差设定不会上传到 Fiery ColorGuard。 Fiery Verify 需要 Fiery ColorGuard 许可证或 Fiery Color Profiler Suite 许可证。 Fiery Verify 支持以下手持测量仪器:

- **•** EFI ES-2000
- **•** EFI ES-3000
- **•** X-Rite i1Pro
- **•** X-Rite i1Pro 2
- **•** X-Rite i1Pro 3
- **•** X-Rite i1Pro 3+
- **•** Konica Minolta FD-5BT
- **•** Konica Minolta MYIRO-1

### 保存样本测量值

将作为验证过程一部分的测量样本另存为 .it8 文件。

- **1** 在 Fiery Verify 中,单击比较 > 保存示例。
- **2** 浏览到您要保存文件的位置。
- 3 输入文件名称,然后单击保存。

### 保存示例作为参考

保存测量样本以用作验证预设编辑器中的颜色参考。

- 1 在 Fiery Verify 中, 单击比较 > 保存示例作为参考。
- 2 输入文件名称,然后单击保存。

### 加载参考

将参考文件加载到 Fiery Verify 以将其与测量样本进行比较。

### 注释:

- **•** Fiery Verify 支持 .icc、.txt 和 .it8 文件扩展名。
- **•** 参考文件必须包含有效 CGATS 数据。
- **•** 如果使用 .icc 文件,将使用 IT8.7/4 的默认色块集。
- 1 在 Fiery Verify 中, 单击比较 > 加载参考。
- **2** 选择一个文件,然后单击打开。

#### 加载样本

将样本文件加载到 Fiery Verify 以将其与参考进行比较。

注释: Fiery Verify 支持 . icc、. txt 和 . it8 文件扩展名。

- 注释: 样本文件必须包含有效 CGATS 数据。
- 注释: 如果使用 . icc 文件, 将使用 IT8.7/4 的默认色块集。
- **1** 在 Fiery Verify 中,单击比较 > 加载示例。
- **2** 选择一个文件,然后单击打开。

#### 色块测量

进行测量,以快速比较已打印色块。 检查并确保支持的手持测量仪器已连接。

- **1** 可选: 单击 文件 > 新建比较以开始新的比较。
- **2** 可选: 如果需要,请加载参考或文件示例。
- **3** 单击 比较 > 开始测量色块.
- **4** 按照屏幕上的校准说明校准测量仪器。
- **5** 单击测量模式并选择首选的测量模式。
- **6** 单击校准。

**7** 在参考或示例下单击选择颜色测量结果的显示位置。

- **8** 将测量仪器放在要测量的色块上。
- **9** 使用测量仪器扫描色块。 Fiery Verify 将自动比较新测量结果和参考或示例列中加载的内容,并显示结果。

**10** 测量需要的所有色块后,单击停止测量

#### 测量参考

测量要在 Fiery Verify 中用作参考的色块页。 要求采用预先打印的色块页。

注释: Fiery Verify 将测量结果另存为 . it8 文件。

- **1** 在 Fiery Verify 中,单击比较 > 测量参考。 Fiery Verify 使用 FieryMeasure 测量示例。
- **2** 从仪器列表中选择您的测量仪器。 点击仪器选项右侧的设置以配置设置,例如测量模式和大色块大小。
- **3** 在测量列表中,选择测量结果的用途。
- **4** 在色块集列表中,为测量结果选择适当色块集。
- **5** 在图表大小列表中,选择打印机中加载的工作流程的合适纸张对应的图表大小。
- **6** 单击测量。
- **7** 按照屏幕上的说明校准测量设备。
- **8** 按照屏幕说明对页面进行测量。

#### 测量示例

测量要在 Fiery Verify 中用作示例文件的色块页。 要求采用预先打印的色块页。

注释:Fiery Verify 将测量结果另存为 .it8 文件。

- **1** 在 Fiery Verify 中,单击比较 > 测量示例。 Fiery Verify 使用 FieryMeasure 测量示例。
- **2** 从仪器列表中选择您的测量仪器。 点击仪器选项右侧的设置以配置设置,例如测量模式和大色块大小。
- **3** 在测量列表中,选择测量结果的用途。
- **4** 在色块集列表中,为测量结果选择适当色块集。
- 5 在图表大小列表中,选择打印机中加载的工作流程的合适纸张对应的图表大小。
- **6** 单击测量。
- **7** 按照屏幕上的说明校准测量设备。

**8** 按照屏幕说明对页面进行测量。

## 保存报告

将验证比较的详细信息另存为 PDF 档案。

- **1** 在 Fiery Verify 中,
	- 单击 文件 > 导出为 PDF > 报告, 或
	- **•** 单击 。
- **2** 浏览到您要保存报告的位置。
- **3** 单击保存。

### 创建验证标签

将验证比较的详细信息另存为 PDF 文件中的标签。

- **1** 在 Fiery Verify 中完成验证之后,单击 。 将在 PDF 中创建标签并在默认 PDF 浏览器中打开。
- **2** 根据需要打印或保存 PDF 文件。

注释: G7 灰度容差集不需要颜色参考文件。

### 查看最近的验证历史记录

在 Fiery ColorGuard 客户端应用程序中检查最近完成的验证的状态和结果。查看或下载最近所完成验证的结 果的详细报告。

- **1** 打开 Fiery ColorGuard 客户端应用程序。
- **2 ① 日**単単
- **3**

**4**

**5**

对于要查看的验证结果,请单击 结果、打印机预设、验证预设和容差设定将显示在新窗口中。

- 可选: 单击 (U) 以在 Fiery Verify 中查看验证结果详细信息。
- 可选: 单击 □ 下载 PDf 版的验证结果详细信息。
- **6** 可选: 单击 ∠ 创建验证结果详细信息的标签。
- **7** 可选: 单击 第 重新校准。

# 重新验证

重新校准 Fiery Driven 打印机后,请重新验证颜色。 请确保以下几点:

- **•** 需要有效的互联网连接。
- **•** 需要一个受支持的测量仪器。
- **•** 重新校准您的打印机。
- **1** 打开 Fiery ColorGuard 客户端应用程序。
- **2** 单击 。
- **3**

对于要重新验证的验证结果,请单击

- **4** 在仪器列表中,选择您的测量仪器。 点击设置以配置仪器设置,例如测量模式和大色块大小。
- 5 在图表大小列表中,选择与[作业属性预设](#page-26-0)(第 27 页)指定的纸张相对应的图表大小。
- **6** 可选: 指定预热页的数量。

注释: 如果打印机长时间未使用, 则预热页很有用。

**7** 单击打印。

**10**

**11**

**12**

- **8** 从打印机中检索页面。(丢弃任何预热页。)
- **9** 按照屏幕说明对页面进行测量。
- 可选: 单击  $\Theta$  以查看 Fiery Verify 中的详细验证结果。
- 可选: 单击  $\overline{\Box}$ , 以 PDF 格式下载详细的验证结果。

可选: 单击 <>> 创建验证结果详细信息的标签。

**13** 可选: 单击 其新校准。

# 失败的验证

如果打印机验证失败,则应执行的操作。

- **•** 重新校准打印机。
- **•** 确保已加载正确的纸张。
- **•** 使用打印机生产商指定的墨水或墨粉。
- **•** 创建特定于色差和容差设定的输出特性档。
- **•** 确保打印店中的环境因素(如温度和湿度)在打印机制造商指定的范围内。
- **•** 维护打印机。

### 卸载

### Fiery ColorGuard 桌面应用程序

#### 卸载 Mac OS 上的 Fiery ColorGuard 桌面应用程序

卸载 Fiery ColorGuard 桌面应用程序,以将其从不再使用 Fiery ColorGuard 的系统中删除。仅当使用 Fiery Command WorkStation 6.8 或更早版本时,此步骤才适用。

- **1** 在程序中打开 Fiery Software Uninstaller。
- **2** 选择 Fiery ColorGuard。
- **3** 点击卸载。
- **4** 按照屏幕说明进行操作。

#### 卸载 Windows 上的 Fiery ColorGuard 桌面应用

卸载 Fiery ColorGuard 桌面应用程序,以将其从不再使用 Fiery ColorGuard 的系统中删除。仅当使用 Fiery Command WorkStation 6.8 或更早版本时,此步骤才适用。

- **1** 打开 Windows 控制面板。
- **2** 点击卸载程序。
- **3** 选择 Fiery ColorGuard。
- **4** 点击卸载。
- **5** 按照屏幕说明进行操作。

### Fiery ColorGuard 客户端应用程序

#### 卸载 Mac OS 上的 Fiery ColorGuard 客户端应用程序

要卸载 Fiery ColorGuard 客户端应用程序,您必须卸载 Fiery Command WorkStation 7.0 或更高版本。

- **1** 打开 Fiery Software Uninstaller。
- **2** 选择 Fiery Command WorkStation Package。
- **3** 点击卸载。
- **4** 按照屏幕说明进行操作。

### 卸载 Windows 上的 Fiery ColorGuard 客户端应用程序

要卸载 Fiery ColorGuard 客户端应用程序,您必须卸载 Fiery Command WorkStation 7.0 或更高版本。

- **1** 打开 Fiery Software Manager。
- **2** 单击 Fiery Command WorkStation 包的删除按钮。
- **3** 按照屏幕说明进行操作。

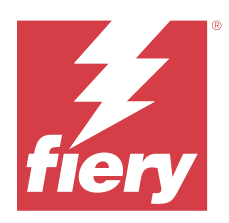

EFI Go

检查打印机状态、审阅提交的作业并查看任一地方的历史记录。 使用 EFI Go 移动应用, 您可以:

- **•** 查看每台打印机的状态。
- **•** 监控和跟踪生产进度表。
- **•** 配置生产阻止事件的通知。

注释:EFI Go 可在 Google Play 和 Apple App Store 下载。

# 支持的移动设备

以下移动设备支持 EFI Go 移动应用程序。

- **•** 安卓 5.0 和更高版本。
- **•** iOS 9.0 和更高版本。

注释:EFI Go 可用于 iPhone、iPad 和 iPod Touch。

# 支持的打印设备

请访问<https://resources.fiery.com/iq/supported-printers> 了解当前所支持打印机的列表。

# 查看设备信息

您可以查看有关连接到 Fiery IQ 的设备的详细信息。

- **1** 登录到 EFI Go 应用程序。
- **2** 从设备列表中,点按以下列表之一:
	- **•** 全部设备
	- **•** 打印
	- **•** 错误

所有设备均按默认值显示。

**3** 点按您喜欢的设备。

- **4** 点按以下选项之一,查看所选设备作业的状态:
	- **•** 保留 显示保留作业的列表。
	- **•** 处理队列 显示已处理作业的列表。
	- **•** 打印队列 显示接下来要打印的作业列表。
	- **•** 已打印 显示已打印作业的列表。

# 查看设备日志

您可以在 EFI Go 中查看详细设备日志。

- **1** 在 EFI Go 移动应用中,导航到设备列表。 所有设备均按默认值显示。
- **2** 点按您喜欢的设备的名称。
- **3** 点按设备日志。
- **4** 点按以下列表之一获取特定信息:
	- **•** 活动
	- **•** 全部
	- **•** 错误
	- **•** 警告
	- **•** 状态

# 查看设备状态

您可以在 EFI Go 中查看详细设备状态信息。

- 1 在 EFI Go 应用中, 从**设备列表**中点按首选设备。 所有设备均按默认值显示。
- **2** 点按设备状态。
- **3** 指定设备状态报告的时间段。

# 搜索作业

您可以使用 EFI Go 移动应用在 Fiery IQ 连接的打印机上搜索作业 。

- **1** 要在所有已连接的打印机上搜索指定作业,请在搜索字段中输入作业名称,然后点按键盘上的放大镜图标。 将显示对应打印机上指定作业的状态。
- **2** 要返回到设备列表,请点按左上角的箭头图标。

执行搜索之后,您可以通过点击搜索字段然后点击搜索字段中的 X 来清除当前搜索。您可就此利用其他关键词 执行搜索。

# 查看通知

您可以使用 EFI Go 从移动设备查看的生产受阻事件通知。

- **1** 在 Fiery Notify 云应用程序中配置通知。 有关详细信息,请参阅[启用生产受阻事件的警告](#page-63-0)(第 64 页)。
- **2** 如果发生生产受阻事件,请选择以下方法之一来查看移动设备上的通知:
	- **•** 点按移动设备上的 EFI Go 推送通知。
	- **•** 在 EFI Go 移动应用程序中,点按通知。

# 在 EFI Go 中注销 Fiery IQ

从 EFI Go 移动应用中注销移动设备 Fiery IQ。

- 1 在 EFI Go 移动应用中, 点击设定。
- **2** 点击注销。

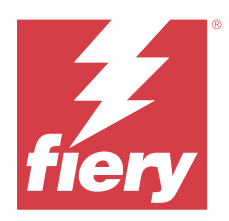

# Fiery Manage

保持打印生产运行顺利并掌控您的打印环境。 利用 Fiery Manage 应用程序, 您可以:

- **•** 在同一型号的所有 Fiery Driven 设备上创建、存储和部署配置,以实现更一致的质量和可预测的生产。
- **•** 检查并报告与主配置不匹配的 Fiery 系统,以便您可以立即采取措施,使 Fiery 服务器恢复合规性。
- **•** 确定阻碍打印生产的打印设备问题和对设备配置的更改,以便最大限度地减少生产速度下降。
- **•** 远程访问 Fiery 服务器配置(Fiery 配置报告)。

注释:Fiery Manage 需要为每台打印机提供许可证。请联系您的 Fiery 供应商以购买 Fiery Manage 应用程 序许可证或续订许可证。

注释: 要为打印机分配 Fiery Manage 许可证, 请参阅 针对 Fiery IQ 应用程序许可打印机 (第 11 页)。

# 支持的打印设备

Fiery Manage 支持 Fiery 服务器运行 Fiery 系统软件 FS150/150 Pro 及其更高版本。

# 创建同步方案

您可以创建方案,以同步安装在同型号打印机上的资源。 开始之前,了解希望用作同步方案内容来源的打印机。

- **1** 在 Manage 应用程序中, 单击
- **2** 单击创建同步方案。

注释: 您必须具备有效的 Fiery Manage 许可证才能创建新的同步方案。

- **3** 在命名方案字段中键入同步方案的名称 。
- 4 如有必要,在描述字段中键入描述。
- **5** 单击下一步。
- **6** 选择源打印机,然后单击下一步。
- **7** 单击创建方案。

# 部署同步方案

部署资源同步方案。

- **1** 在 Manage 应用程序中, 单击
- **2** 单击部署。
- 3 键入部署的名称,然后单击下一步。
- **4** 在集合和设备下,选中要接收同步方案的集合和单个设备的复选框。
- **5** 单击以下选项之一:
	- **•** 立即部署 在您希望立即部署资源同步方案时选择此项。
	- **•** 计划 在您希望稍后部署资源同步方案时选择此项。
- **6** 选择同步的日期和时间,然后选择何时发送同步部署提醒。

# 检查合规性

根据标准检查设备,以确保安装了修补程序和程序。

- **1** 在 Manage 应用程序中, 单击
- **2** 选择 Fiery 服务器作为合规性主服务器。
- 合规性主服务器的功能将作为合规性检查的标准。
- **3** 单击下载合规性报告,以下载合规性报告的 .txt 版本。 .txt 合规性报告包含所涉及 Fiery 服务器的 IP 地址。

# 下载 Fiery 服务器配置

您可以下载设备的最新或上次创建的 Fiery 服务器配置。 重新启动 Fiery 服务器时, 最新的 Fiery 服务器配置会自动上传到云端。

- **1**
- 在 Manage 应用程序中,单击 N
- 2 在您要下载服务器配置的设备旁边的**操作**列中单击 <sup>向</sup>。
- **3** 请根据您的需求,执行以下步骤之一:
	- **•** 如果您想要下载最新的服务器配置,请单击请求最新 Fiery 服务器配置。

注释: 只有当 Fiery 服务器处于在线状态时, 才可以下载最新的服务器配置。

**•** 如果要下载上次创建的服务器配置,请单击下载。

注释: 如果 Fiery 服务器脱机, 则仅可下载上次创建的服务器配置。

Fiery 服务器配置文件将下载到本地系统。

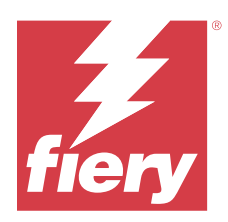

# Fiery Insight

通过精确的生产追踪实现打印机的利用率和利润最大化。 利用 Fiery Insight 应用程序, 您可以:

- **•** 跟踪时间趋势。
- **•** 查看单个 Fiery Driven™ 设备的生产数据或多个设备的总体数据。
- **•** 通过选择要显示的数据以及所需查看的方式,自定义仪表板。
- **•** 跟踪使用情况并对比生产率。
- **•** 以表格形式显示要查看的生产统计数据,以便并排对比单个打印机或打印机组。

Fiery Insight 需要广告标识打印机许可证。EFI 宽幅和 EFI 超宽幅格式打印机具有不同的许可证。您只能为 在 Fiery Insight 应用程序中发布的指定幅面的打印机分配许可证。

# 支持的打印设备

Fiery IQ 支持运行 Fiery 系统软件 FS150/150 Pro 及其更高版本的 Fiery 服务器。

# 下载作业日志

明确要包含在作业日志中的打印机。 明确您希望作业日志涵盖的日期范围。

- **1**
	- 在 Insight 应用程序中, 单击
- **2**

单击作业日志 = 图 图标。

- **3** 选择日期范围并单击应用。
- **4** 选中要包含在作业日志以便查看的集合和单个设备的复选框,然后单击应用。
- 5 单击要包括在作业日志中的班次的切换按钮,然后单击**应用**。
- **6** 单击配置列。

注释:有关作业日志列的更多信息和说明,请参阅 [作业日志列](#page-57-0)(第 58 页)。 **7** 选择要在作业日志中包含的属性,然后单击应用列。

<span id="page-57-0"></span>**8** 单击下载作业日志,下载 .csv 格式的作业日志文件。

注释:仅选定的属性列会导出到 .csv 文件中。

# 作业日志列

作业日志列会显示打印机或打印作业的不同属性。

以下表格描述了作业日志列中定义的属性列表:

注释: 某些作业日志列可能不会显示任何数据, 具体取决于打印机的类型。检查打印机规格或联系您的供应 商,以确认具体属性是否适用于您的打印机。

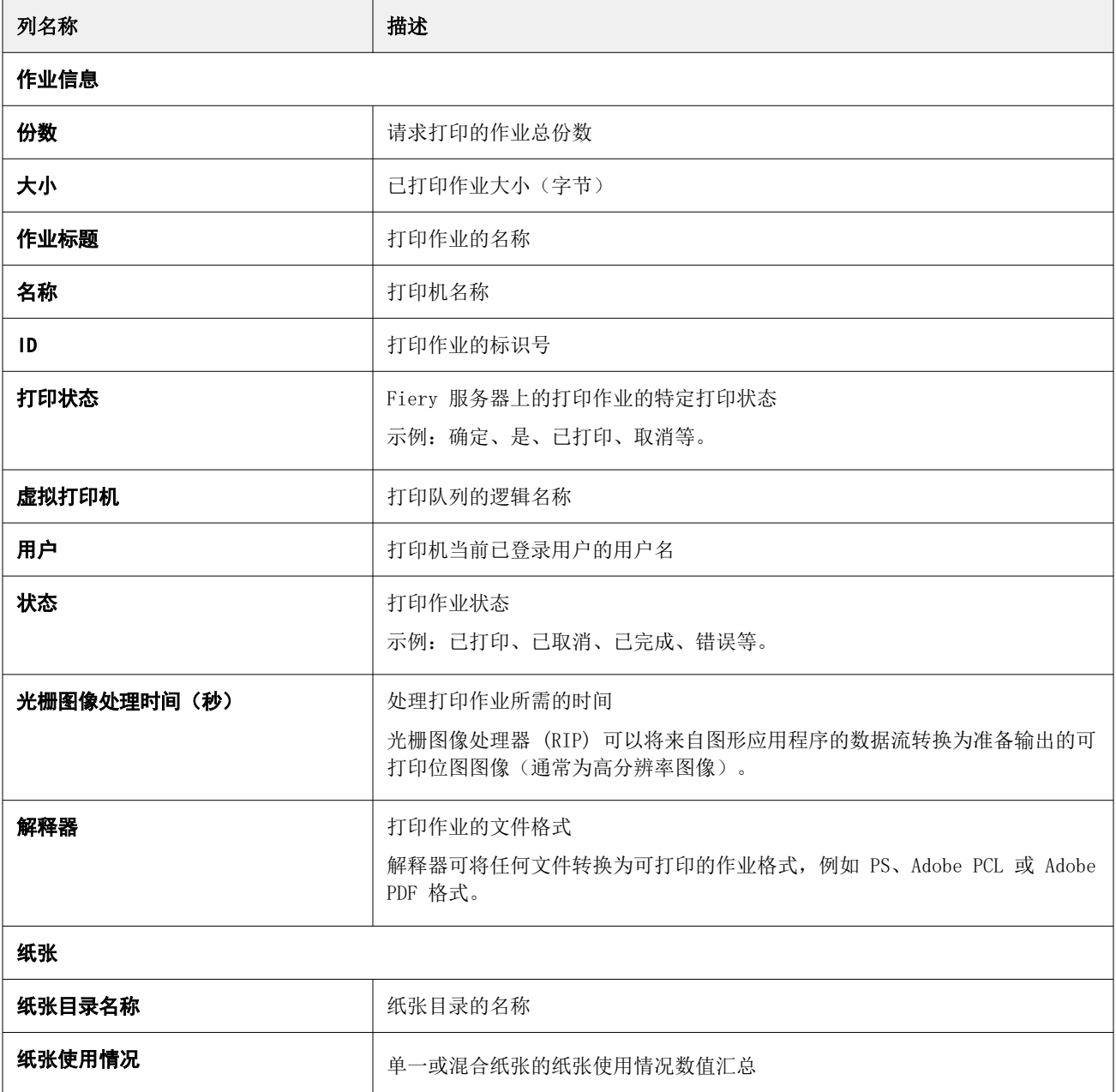

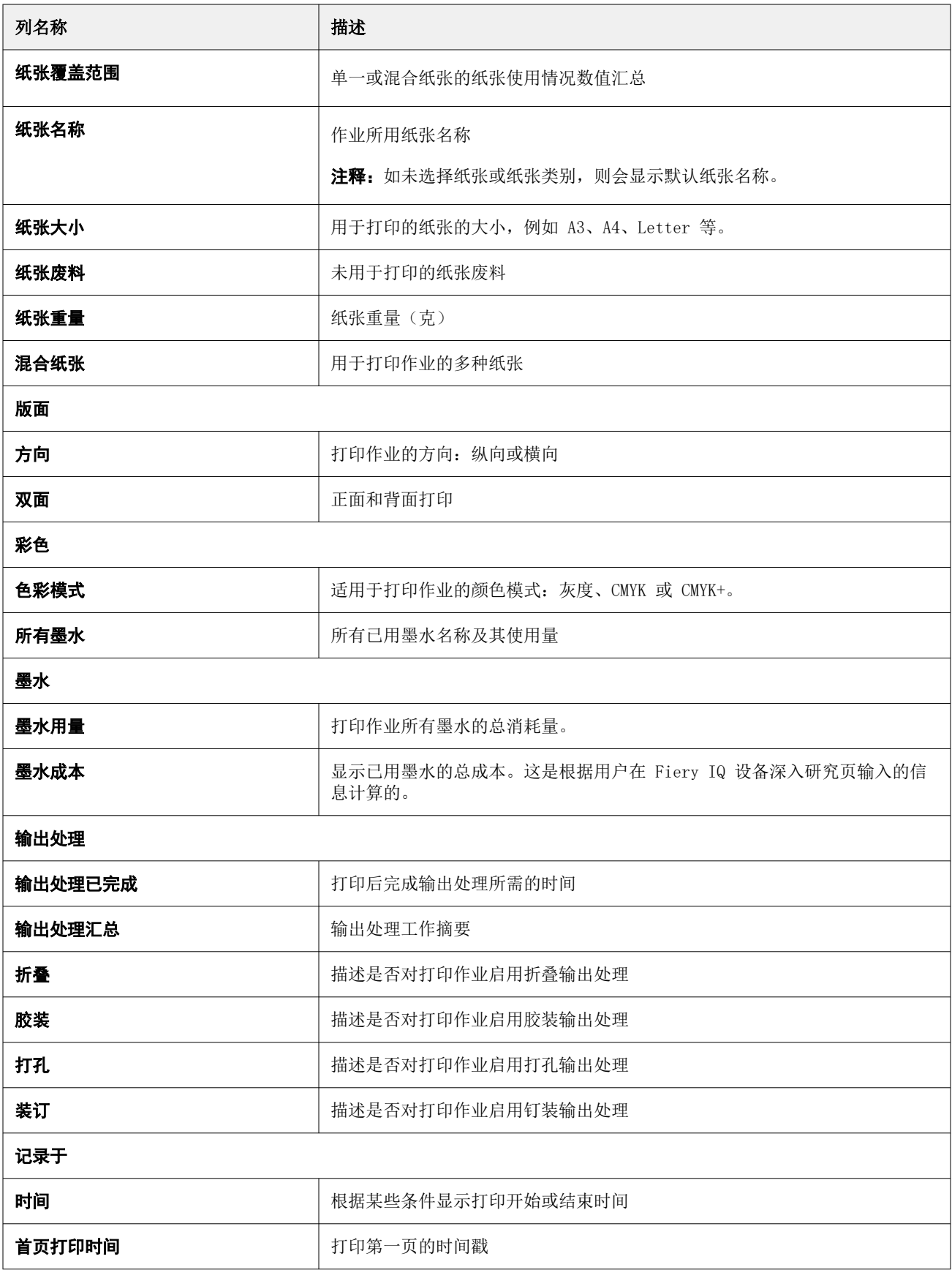

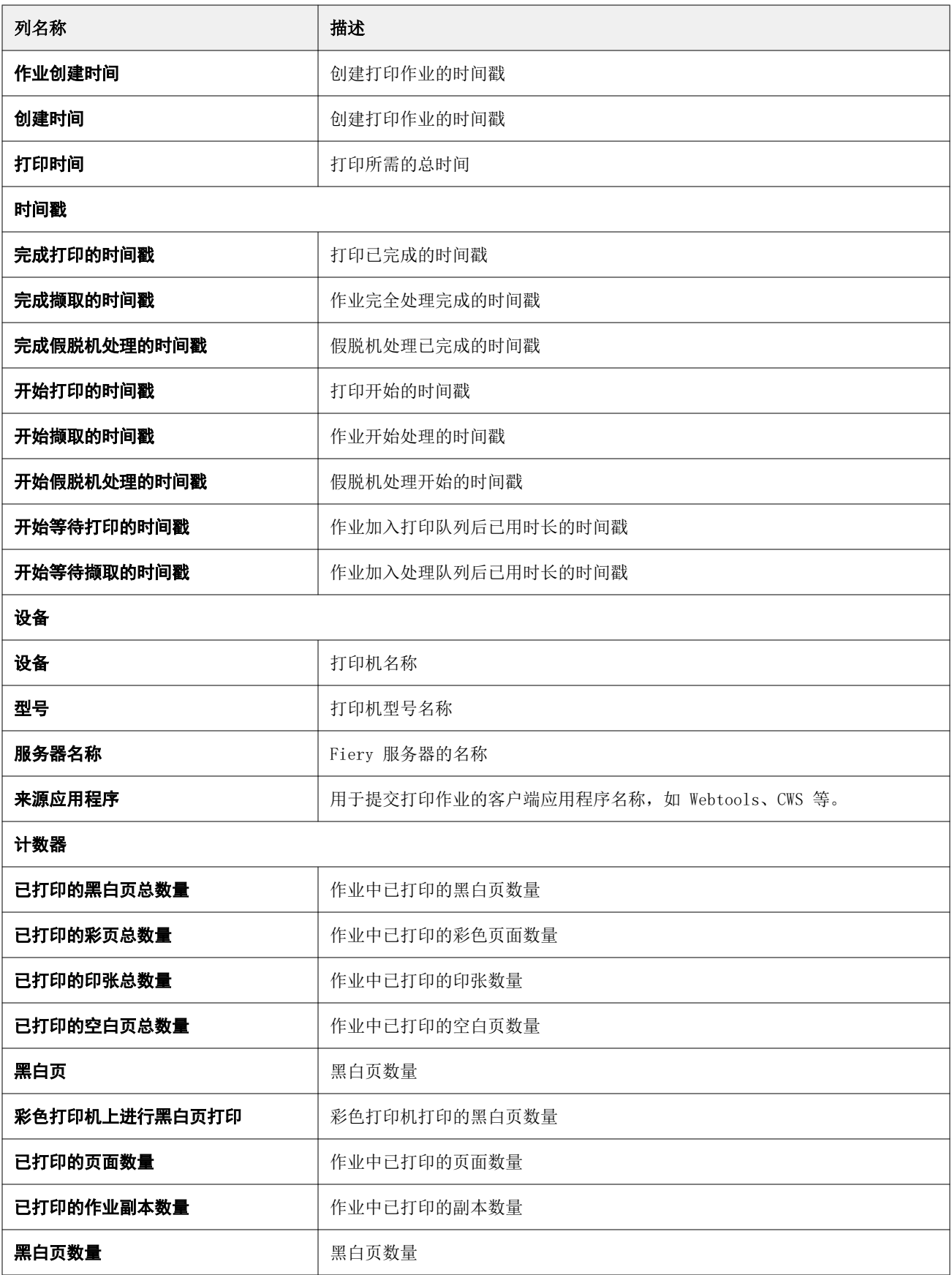

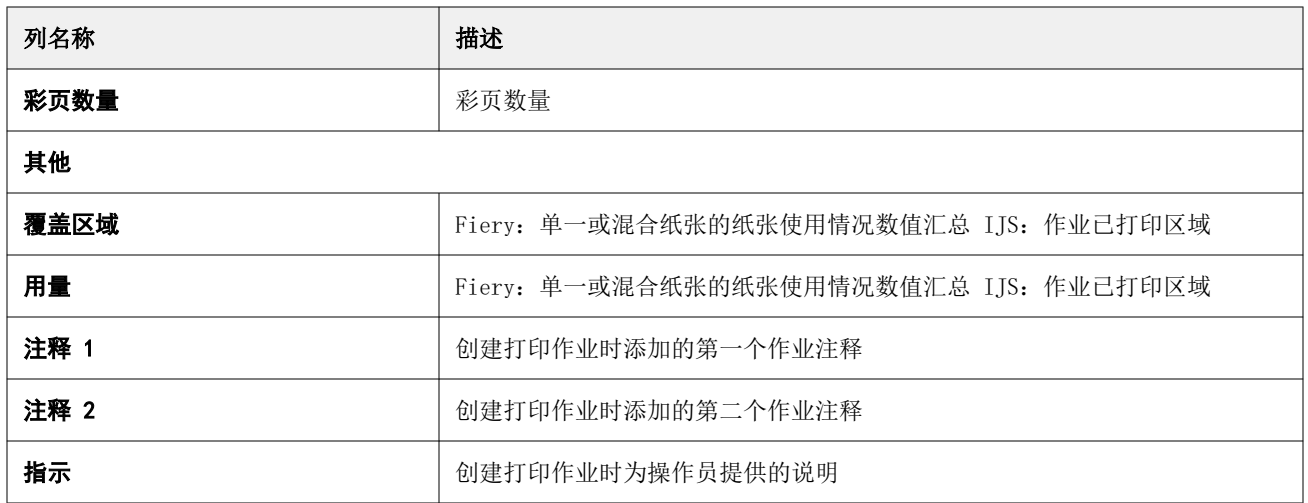

# 配置作业日志

自定义作业日志的显示列。

- **1**
	- 在 Insight 应用程序中, 单击

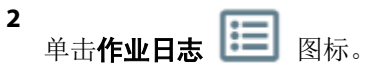

- **3** 单击配置列。
- **4** 选择需要的作业信息。

注释: 有关[作业日志列](#page-57-0)的更多信息和说明, 请参阅 作业日志列(第 58 页)。

注释:您可以单击还原默认值以显示默认作业信息设定。

**5** 单击应用列。

# 查看打印机使用情况

您可以查看有关打印机状态的详细信息。

**1**

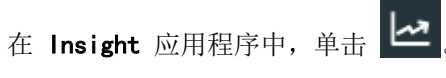

- 2 导航到打印机利用情况小组件,然后单击使用详情。
- **3** 在使用详情窗口中,单击箭头图标以显示有关打印机状态的其他信息。

# 比较打印机

创建自定义的打印机并排对比。

- **1** 在 Insight 应用程序中, 单击
- **2** 选择比较的日期范围,并单击应用。
- 3 单击类别,然后选择要对比类别的复选框。
- **4** 单击应用。
- **5** 单击添加列,然后选择要对比的系列和单个打印机的复选框。
- **6** 单击应用。

注释: 单击打印机名称下的班次切换按钮, 可以查看每个班次的类别比较。

# 更改图表显示

您可以更改趋势页面上显示的图表类型。

- **1** 在 Insight 应用程序中, 单击
- **2** 要查看特定间隔的图表,请单击显示间隔并选择所需的间隔。
- **3** 导航到以下趋势图表之一:
	- **•** 基材使用情况
	- **•** 墨水用量
	- **•** 印刷的作业数
	- **•** 印刷量
	- **•** 纸张使用情况
- **4** 单击以下选项之一:
	- **III** 以条形图表显示趋势图表。
	- <u>~</u> 以折线图表显示趋势图表。
- **5** 如果趋势图表中有上下箭头,单击它们可以查看其他值。
- **6** 也可以悬停在各个值上以突出显示图表上的信息。要显示或隐藏每个值,请单击值名称。

更换打印机

更换趋势或作业日志页面上显示的打印机。

**1**

在 Insight 应用程序中, 单击

- **2** 单击所有设备,并从以下列表中进行选择:
	- **•** 在打印机集合标签中,选择要查看的打印机集合。
	- **•** 在打印机标签中,选择要查看的单个打印机。您还可以搜索打印机的名称。

注释: 如果未选择打印机, 将显示选择设备。

**3** 单击应用。

注释: 如果没有数据, 小组件将会显示无数据可用。

# 更改班次

更改趋势或作业日志页面上显示的班次。

当在管理功能中将班次添加到**班次管理器**时,将显示所有班次按钮。

**1**

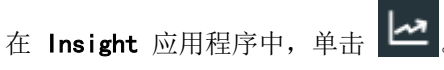

- **2** 单击所有班次。
- **3** 要从仪表板中删除班次,请单击班次名称旁边的切换按钮。
- **4** 单击应用。

<span id="page-63-0"></span>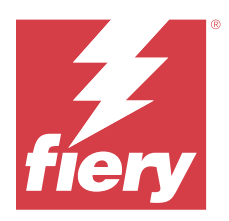

# Fiery Notify

Fiery Notify 使您可以安排针对生产受阻事件的警告,以及针对生产和配置报告的通知。 利用 Fiery Notify 应用程序, 您可以:

- **•** 启用针对生产受阻事件的警告,以及针对生产和配置报告的通知。
- **•** 为获得许可证的打印机或打印机集合创建配置报告。
- **•** 查看每个通知类型的状态。
- **•** 配置警告时间表。

# 支持的打印设备

Fiery IQ 支持 Fiery 服务器运行 Fiery 系统软件 FS150/150 Pro 及其更高版本。

# 启用生产受阻事件的警告

当已注册 Fiery 服务器生产受阻时,Fiery Notify 将会向已注册电子邮件地址发送警告信息。

- 1 在 Notify 应用中,导航到生产阻止警告。
- **2** 单击配置。 或者点击"切换"按钮。
- **3** 选择一个生产受阻持续时间,到时间后您可以收到警告。
- **4** 单击完成。
- 5 在出现的窗口中,单击完成。

# 启用生产报告通知

Fiery Notify 会将已注册 Fiery 服务器的生产详情发送到已注册的电子邮件地址。

- **1** 在 Notify 应用中,导航至生产报告。
- **2** 单击配置。

或者点击"切换"按钮。

**3** 选择您希望接收生产报告的频次。

注释:生产报告的频次可以是每日、每周或每月。

© 2024 Fiery, LLC. 2024 年 3 月 31 日

#### <span id="page-64-0"></span>**4** 单击完成。

5 在出现的窗口中,单击完成。

注释: Fiery Notify 会于您当地时间上午 03:00 发送生产报告通知。周报告会在每周日发送, 月度报告会 在次月的第一天发送。

### 修改警告和通知

可在 Fiery Notify 中修改警告和通知的发送频次。

**1** 在 Notify 应用中,导航至您希望调整的已启用警告或通知的类型。

注释: 启用通知或警告时, 状态列将显示为活动。

- **2** 单击配置。
- **3** 修改频次。
- **4** 单击完成。
- 5 在出现的窗口中,单击完成。

# 配置报告

创建和查看打印机或打印机集合的配置详细信息。

配置报告使您能够在指定的时段内查看打印机或打印机集合的配置详细信息。管理员或支持用户可以根据 Fiery Notify 中定义的频率创建配置报告,并定期接收通知。

注释:创建或查看配置报告时需要 Fiery Manage 许可证。

### 配置报告列

配置报告中的列将显示在您已取得许可的 Fiery 服务器中已定义或配置的不同属性。

下表描述了配置报告列中的可用属性列表:

注释: 简易网络管理通讯协议 (SNMP) 允许您进行远程访问, 以监控 Fiery 服务器。必须在 Fiery 服务器上 启用 SNMP,才能获取配置报告中 SNMP 相关属性的值。

注释: 打印机 SN、SNMPName 和 SNMPRepo 列中的值可能不会针对所有打印机显示, 具体取决于您的原始设备 制造商 (OEM)。

注释:某些列可能不会显示任何数据,具体取决于打印机的类型。检查打印机规格或联系您的供应商,以确认 具体属性是否适用于您的打印机。

注释: 如对 Fiery 服务器进行任何更改或更新, 则可能需要一些时间才能在配置报告中反映出更新后的数据。

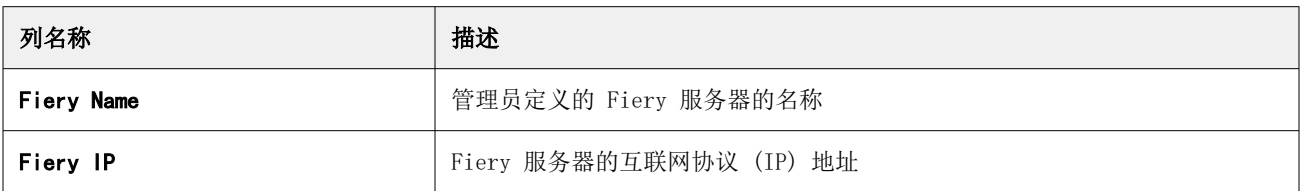

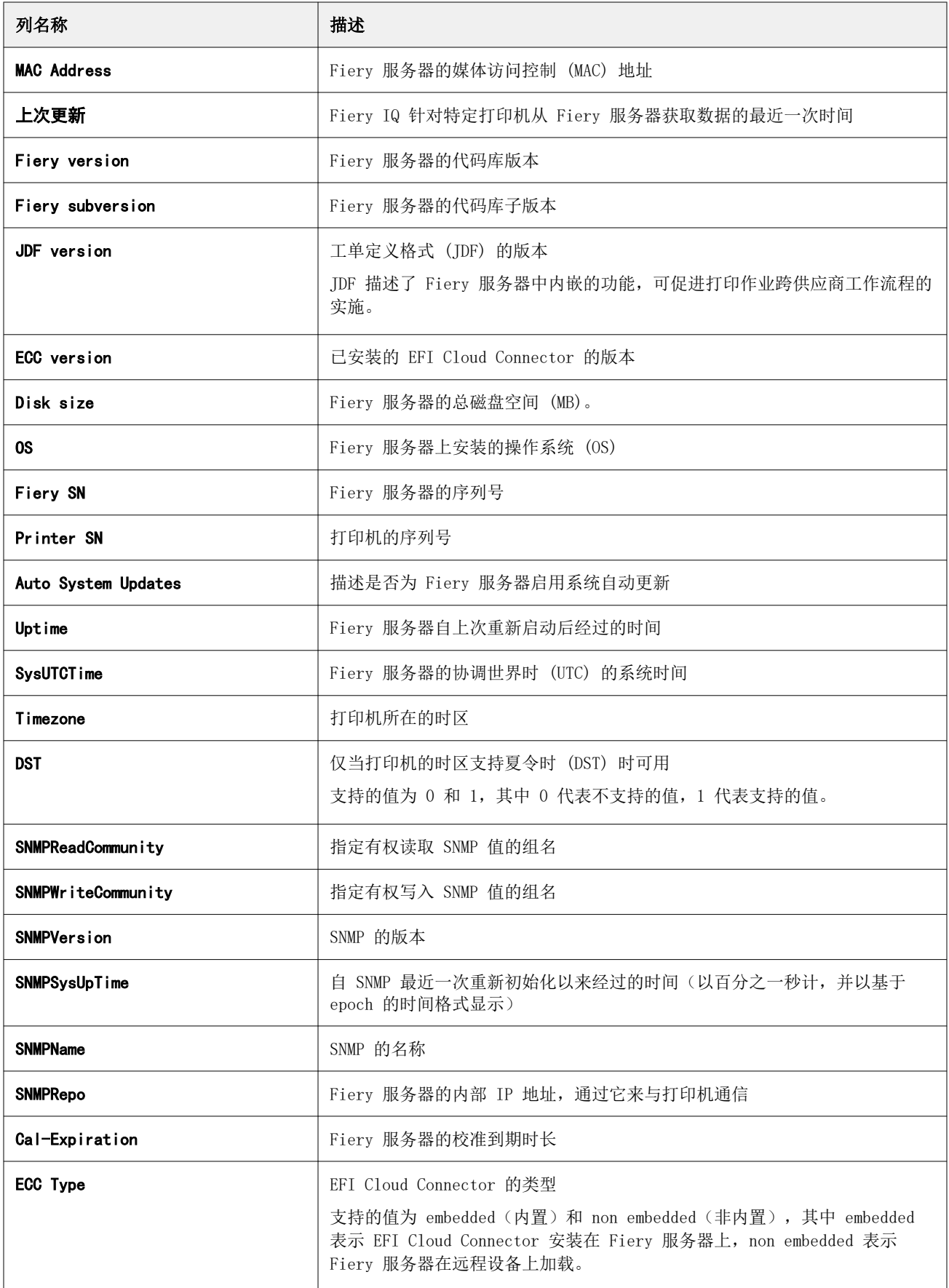

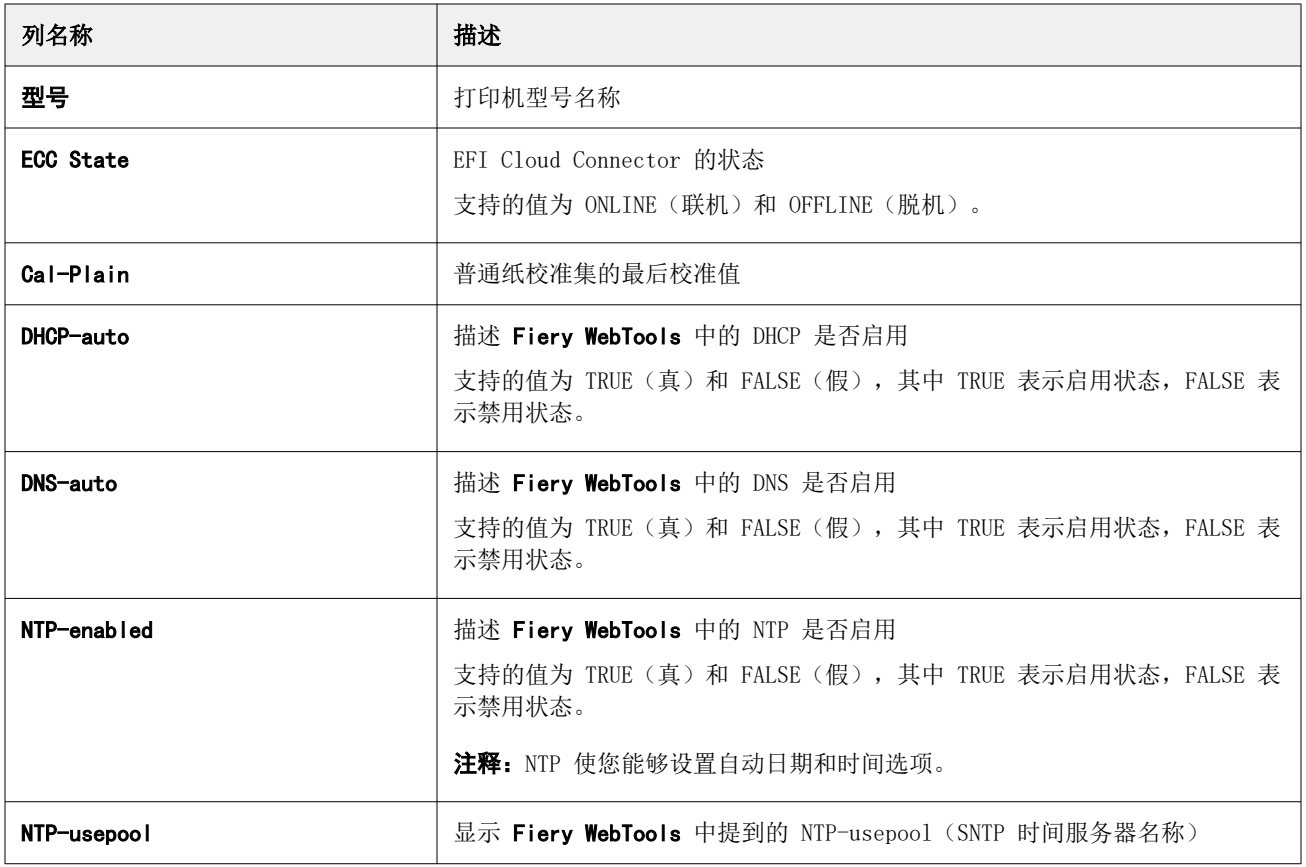

# 创建配置报告

Fiery Notify 会将已注册的 Fiery 服务器的配置详细信息发送至指定的电子邮件地址。

- **1** 在 Notify 应用中,导航至配置报告。
- **2** 单击创建配置报告。
- **3** 在报告名称对话框中,键入报告的名称。
- **4** 选择您希望接收配置报告的频次。

注释: 配置报告的频次可以是每日、每周或每月。

- **5** 输入要接收配置报告的收件人的电子邮件地址。
- **6** 输入配置报告的电子邮件主题。
- **7** 输入配置报告的电子邮件正文。
- **8** 单击下一步。
- **9** 单击选择设备,并从以下列表中进行选择:
	- **•** 在打印机集合标签中,选择打印机集合。
	- **•** 在打印机标签中,选择单个打印机。您还可以搜索打印机的名称。
	- 注释: 只有使用 Fiery Manage 许可证激活的打印机或打印机集合可从选择设备下拉列表中选择。

**10** 从选择列字段中,选择配置报告中要包含的配置类型的复选框。

注释: 有关[配置报告列](#page-64-0)的更多信息和描述, 请参阅 配置报告列(第 65 页)。

**11** 单击下一步。

**12** 单击上传以上传要包含在配置报告中的色块文件。 或者,输入色块标识编号并单击**添加**。

**13** 单击保存。

注释:最多可创建 10 个配置报告。

注释: Fiery Notify 会于您当地时间上午 01:00 发送配置报告通知。周报告会在每周日发送, 月度报告会 在次月的第一天发送。

### 编辑配置报告

在 Fiery Notify 中编辑配置报告。

- **1** 在 Notify 应用中,导航至配置报告。
- **2**

单击要编辑的配置报告旁边的更多选项 () 图标。

- **3** 选择编辑。
- 4 根据需要,修改报告详细信息,然后单击下一步。
- 5 根据需要,修改设备和列,然后单击下一步。
- 6 根据需要,修改色块,然后单击保存。

### 复制配置报告

在 Fiery Notify 中复制配置报告。

- **1** 在 Notify 应用中,导航至配置报告。
- **2** 单击要复制的配置报告旁边的更多选项()图标。
- **3** 选择复制。
- **4** 修改复制的配置报告的报告名称,然后单击下一步。
- 5 单击下一步,然后单击保存。 使用新名称的复制的配置报告将成功创建。

### 删除配置报告

在 Fiery Notify 中删除配置报告。

1 在 Notify 应用中, 导航至配置报告。

**2**

单击要删除的配置报告旁边的更多选项 ( ) 图标。

- **3** 选择 删除。
- **4** 单击确定。

# 禁用警告

从 Fiery Notify 禁用警告或通知。

- **1** 在 Notify 应用中,导航至要取消收取的通知类型。
- **2** 单击 "活动切换" 按钮禁用首选通知或警告。 禁用通知或警告时,状态列将显示为非活动。